## **User Guide**

Vaisala Humidity and Temperature Transmitter Series

**HMDW110** 

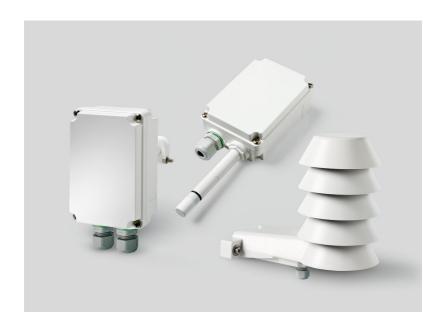

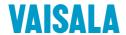

#### PUBLISHED BY

Vaisala Oyj Vanha Nurmijärventie 21, FI-01670 Vantaa, Finland P.O. Box 26, FI-00421 Helsinki, Finland +358 9 8949 1

Visit our Internet pages at www.vaisala.com.

#### © Vaisala Ovi 2019

No part of this document may be reproduced, published or publicly displayed in any form or by any means, electronic or mechanical (including photocopying), nor may its contents be modified, translated, adapted, sold or disclosed to a third party without prior written permission of the copyright holder. Translated documents and translated portions of multilingual documents are based on the original English versions. In ambiguous cases, the English versions are applicable, not the translations.

The contents of this document are subject to change without prior notice.

Local rules and regulations may vary and they shall take precedence over the information contained in this document. Vaisala makes no representations on this document's compliance with the local rules and regulations applicable at any given time, and hereby disclaims any and all responsibilities related thereto.

This document does not create any legally binding obligations for Vaisala towards customers or end users. All legally binding obligations and agreements are included exclusively in the applicable supply contract or the General Conditions of Sale and General Conditions of Service of Vaisala.

This product contains software developed by Vaisala or third parties. Use of the software is governed by license terms and conditions included in the applicable supply contract or, in the absence of separate license terms and conditions, by the General License Conditions of Vaisala Group.

## **Table of Contents**

| 1.         | About This Document                                                      | 7  |
|------------|--------------------------------------------------------------------------|----|
| 1.1        | Version Information                                                      | 7  |
| 1.2        | Related Manuals                                                          | 7  |
| 1.3        | Documentation Conventions                                                | 7  |
| 1.4        | Trademarks                                                               | 8  |
| 2.         | Product Overview                                                         |    |
| 2.1        | Introduction to HMDW110 Series                                           |    |
| 2.2        | Output Parameters Explained                                              |    |
| 2.3        | HMD110/112 Parts                                                         | 10 |
| 2.4        | HMW110/112 Parts                                                         |    |
| 2.5        | HMS110/112 Parts                                                         |    |
| 2.6        | Component Board                                                          | 13 |
| 2.7        | Analog Output Overrange Behavior                                         | 14 |
| 2.8        | Safety                                                                   | 14 |
| 2.8        | .1 ESD Protection                                                        | 14 |
| 2.9        | Regulatory Compliances                                                   | 15 |
| 3.         | Installation                                                             | 16 |
| 3.1        | Selecting Location                                                       | 16 |
| 3.2        | HMD110/112 Installation                                                  | 16 |
| 3.3        | HMW110/112 Installation                                                  | 18 |
| 3.4        | HMS110/112 Installation                                                  | 20 |
| 3.5        | Wiring Devices With Analog Output                                        | 24 |
| 3.5        | <ol> <li>Wiring Both Current Loops With a Single Power Supply</li> </ol> | 25 |
| 3.5        |                                                                          | 25 |
| 3.5        | .3 Wiring HMDW110 With RDP100 Remote Display Panel                       | 26 |
| 3.6        | Wiring Devices With Modbus Output                                        | 27 |
| 4.         | Modbus Communication                                                     | 28 |
| 5.         | Vaisala Insight Software                                                 |    |
| 5.1        | Connecting to Insight Software                                           | 30 |
| 6.         | Using Service Port With Terminal Application                             |    |
| 6.1        | Connecting to Service Port                                               |    |
| 6.2        | Terminal Application Settings                                            | 31 |
| 6.3        | Accessing Service Port Command Interface in Devices With                 | 77 |
| <b>.</b> . | Modbus Output                                                            |    |
| 6.4        | Serial Commands                                                          |    |
| 6.5        | Device Information and Status                                            | 35 |

| 6.6     | Serial Line Output and Communication                                | . 39 |
|---------|---------------------------------------------------------------------|------|
| 6.6.1   | Measurement Output                                                  |      |
| 6.6.2   | Measurement Output Format                                           |      |
| 6.6.3   | Serial Line Communication                                           | .43  |
| 6.7     | Analog Output                                                       | .46  |
| 6.8     | Calibration and Adjustment Commands                                 | .48  |
| 6.9     | Other Commands                                                      | . 52 |
| 7. N    | 1aintenance                                                         | 54   |
| 7.1     | Cleaning                                                            |      |
| 7.2     | Calibration and Adjustment                                          | .54  |
| 7.2.1   | Adjustment Types                                                    |      |
| 7.2.2   | Adjustment Points                                                   | 55   |
| 7.3     | Calibration and Adjustment Using Handheld Meter and Reference Probe | 56   |
| 7.4     | One-Point Humidity Calibration and Adjustment Using                 |      |
| ,. ,    | Handheld Meter and HMK15 Humidity Calibrator                        | 58   |
| 7.5     | Two-Point Humidity Calibration and Adjustment Using                 |      |
| ,       | Computer and HMK15 Humidity Calibrator                              | 59   |
| 7.6     | Two-Point Temperature Calibration and Adjustment Using Computer.    |      |
| 7.7     | Replacing HUMICAP Sensor on HMD110/112 and HMW110/112               |      |
| 7.8     | Replacing HUMICAP Sensor on HMS110/112                              |      |
| 7.9     | Filter Selection                                                    |      |
| 8. 1    | roubleshooting                                                      | .69  |
| 8.1     | Problem Situations                                                  | 69   |
| 8.2     | Error Messages in Insight Software                                  | 70   |
| 8.3     | Error Codes in MI70 Handheld Meter                                  | 71   |
| 8.4     | Unknown Serial Settings                                             | 72   |
|         | echnical Data                                                       |      |
| 9.1     | Dimensions                                                          |      |
| 9.2     | Spare Parts and Accessories                                         | . 76 |
|         | dix A: Modbus Reference                                             |      |
| A.1     | Default Communication Settings                                      |      |
| A.2     | Function Codes                                                      |      |
| A.3     | Data Encoding                                                       |      |
| A.4     | Modbus Registers                                                    |      |
| A.4.1   | Measurement Data Registers                                          |      |
| A.4.2   | Status Registers                                                    |      |
| A.4.3   | Configuration Registers                                             |      |
| A.4.4   | Test Value Registers                                                |      |
| A.4.5   | Device Identification Objects                                       |      |
| A.5     | Modbus Communication Examples                                       | 83   |
| Warrar  | ıty                                                                 | . 87 |
| Technia | cal Support                                                         | 87   |

| Recycling | 07 |
|-----------|----|
| Recycling |    |
|           |    |

## **List of Figures**

| 10   |
|------|
| . 1  |
| . 12 |
| .13  |
| .17  |
| . 17 |
| . 19 |
| 24   |
| 25   |
| 25   |
| 26   |
| 27   |
| 32   |
| 75   |
| 75   |
| 76   |
|      |

## **List of Tables**

| Table   | 1  | Document Versions (English)                  |    |
|---------|----|----------------------------------------------|----|
| Table   | 2  | Related Manuals                              |    |
| Table   | 3  | HMDW110 Series Output Parameters             |    |
| Table   | 4  | Default Modbus Serial Communication Settings | 28 |
| Table   | 5  | HMDW110 Serial Commands                      | 34 |
| Table   | 6  | ? Command                                    | 35 |
| Table   | 7  | Errs Command                                 |    |
| Table   | 8  | Error Messages on ERRS Command               | 36 |
| Table   | 9  | Help Command                                 | 37 |
| Table 1 | 10 | System Command                               | 38 |
| Table   | 11 | Time Command                                 |    |
| Table   | 12 | Send Command                                 | 39 |
| Table   | 13 | R Command                                    | 40 |
| Table   | 14 | S Command                                    | 40 |
| Table   | 15 | Intv Command                                 | 40 |
| Table   | 16 | Unit Command                                 | 41 |
| Table   | 17 | Form Command                                 |    |
| Table   | 18 | Output Parameters for Form Command           |    |
| Table   | 19 | Modifiers for Form Command                   | 42 |
| Table 2 | 20 | Open Command                                 |    |
| Table   | 21 | Close Command                                |    |
| Table 2 | 22 | Addr Command                                 |    |
| Table 2 | 23 | Seri Command                                 |    |
| Table 2 | 24 | Sdelay Command                               | 44 |
| Table 2 | 25 | Smode Command                                |    |
| Table 2 | 26 | Aerr Command                                 |    |
| Table 2 | 27 | Amode Command                                |    |
| Table 2 | 28 | Aover Command                                |    |
| Table 2 | 29 | Asel Command                                 |    |
| Table 3 | 30 | Cdate Command                                |    |
| Table   | 31 | Crh Command                                  | 48 |
| Table 3 | 32 | Crhclr Command                               |    |
| Table 3 | 33 | Ct Command                                   | 49 |
| Table 3 | 34 | Ctclr Command                                | 49 |
| Table 3 | 35 | Ctext Command                                |    |
| Table 3 | 36 | Fcrh Command                                 |    |
| Table 3 | 37 | L Command                                    |    |
| Table 3 | 38 | Li Command                                   |    |
| Table 3 | 39 | Filt Command                                 |    |
| Table 4 |    | Frestore Command                             |    |
| Table   |    | Reset Command                                |    |
| Table 4 | 42 | Error Messages in Insight Software           |    |
| Table 4 | 43 | Error Codes in MI70                          |    |
| Table 4 | 14 | Measurement Performance                      |    |
| Table 4 | 45 | Operating Environment (All Models)           | 74 |

| Table 46 | Machanical Charifications                      | 74 |
|----------|------------------------------------------------|----|
| Table 46 | Mechanical Specifications                      | /4 |
| Table 47 | Inputs and Outputs                             | 74 |
| Table 48 | Spare Parts and Accessories                    | 76 |
| Table 49 | Default Modbus Serial Communication Settings   | 78 |
| Table 50 | Modbus Function Codes                          | 78 |
| Table 51 | Modbus Measurement Data Registers (Read-Only)  | 79 |
| Table 52 | Modbus Status Registers (Read-Only)            | 80 |
| Table 53 | Error Codes on Modbus Interface                | 80 |
| Table 54 | Modbus Configuration Data Registers (Writable) | 81 |
| Table 55 | Modbus Test Registers (Read-Only)              | 82 |
| Table 56 | Device Identification Objects                  | 82 |

## 1. About This Document

## 1.1 Version Information

This document provides information for installing, operating, and maintaining HMDW110 series transmitters.

Table 1 Document Versions (English)

| Document Code | Description                                                                                                    |
|---------------|----------------------------------------------------------------------------------------------------|
| M211726EN-D   | January 2019. This document. Added information about transmitters with Modbus protocol. Added information about Vaisala Insight PC software. Updated section Troubleshooting.                                                      |
| M211726EN-C   | August 2015. Updated the temperature measurement accuracy specification to $\pm 0.2$ °C at $\pm 20$ °C ( $\pm 68$ °F). Added information about the different filter options (porous or membrane filter, depending on probe model). |
| M211726EN-B   | September 2014. Applicable from transmitter software version 1.0.7 onward. Added cdate and ctext commands. Added section Regulatory Compliances. Updated section Troubleshooting. Updated list of spare parts and accessories.     |

## 1.2 Related Manuals

Table 2 Related Manuals

| Document Code | Description                                                                    |  |  |  |
|---------------|--------------------------------------------------------------------------------|--|--|--|
| M211692EN     | Vaisala HMDW110 Series Humidity and Temperature Transmitters Quick Guide       |  |  |  |
| M210297EN     | Vaisala HUMICAP® Hand-Held Humidity and Temperature Meter HM70 User's<br>Guide |  |  |  |
| M210185EN     | Vaisala Humidity Calibrator HMK15 User's Guide                                 |  |  |  |
| M211691EN     | Vaisala Remote Display Panel RDP100 User's Guide                               |  |  |  |

## 1.3 Documentation Conventions

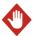

**WARNING!** Warning alerts you to a serious hazard. If you do not read and follow instructions carefully at this point, there is a risk of injury or even death.

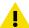

**CAUTION!** Caution warns you of a potential hazard. If you do not read and follow instructions carefully at this point, the product could be damaged or important data could be lost.

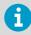

**Note** highlights important information on using the product.

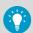

**Tip** gives information for using the product more efficiently.

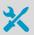

Lists tools needed to perform the task.

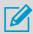

Indicates that you need to take some notes during the task.

## 1.4 Trademarks

Vaisala® and HUMICAP® are registered trademarks of Vaisala Oyj.

Windows® is either a registered trademark or trademark of Microsoft Corporation in the United States and other countries.

All other product or company names that may be mentioned in this publication are trade names, trademarks, or registered trademarks of their respective owners.

## 2. Product Overview

## 2.1 Introduction to HMDW110 Series

HMDW110 series transmitters are accurate humidity and temperature transmitters for measurements in HVAC and cleanroom applications. The series consists of the following models:

- HMD110/112 models for installation in ventilation ducts
- HMW110/112 models for wall installation
- HMS110/112 models for outdoor use

HMDW110 transmitters can be ordered as:

- Loop powered models, with 2-wire current outputs for humidity and temperature
- Separately powered models, with RS-485 Modbus RTU output

HMD112, HMW112, and HMS112 are standard models that are preconfigured for current output at the factory. HMD110, HMW110, and HMS110 are factory configurable models that are delivered with customer specific output settings, including calculated humidity parameters and special scaling of current outputs or factory activated Modbus RTU functionality.

When used as loop powered current output transmitters, HMDW110 series transmitters can be connected to Vaisala Remote Display Panel RDP100 for real-time viewing of the measurements. HMDW110 series can also supply the operating power to the display using only the loop power from the outputs.

## 2.2 Output Parameters Explained

HMDW110 series transmitters offer several output parameters. Relative humidity (RH) and temperature (T) are the measured parameters, the others are calculated based on RH and T.

| Table 3 | HMDW110 | Series Out | put F | Paramet | ters |
|---------|---------|------------|-------|---------|------|
|---------|---------|------------|-------|---------|------|

| Parameter         | Symbol           | Units    | Description                                                                                                    |
|-------------------|------------------|----------|----------------------------------------------------------------------------------------------------|
| Temperature       | Т                | °C<br>°F | Temperature in Celsius or Fahrenheit scale.                                                                                                    |
| Relative humidity | RH               | %        | Ratio of the partial pressure of water vapor in the air to the saturation vapor pressure of air at current temperature.                                                                               |
| Dew point         | T <sub>d/f</sub> | °C<br>°F | Temperature at which the water vapor in the air will condense into water at the current pressure. When the dew point is below 0 °C, the transmitter outputs frost point $(T_f)$ instead of dew point. |

| Parameter               | Symbol         | Units           | Description                                                                                   |
|-------------------------|----------------|-----------------|-----------------------------------------------------------------------------------------------|
| Enthalpy                | h              | kJ/kg<br>BTU/lb | Sum of the internal energy of a thermodynamic system.                                         |
| Wet bulb<br>temperature | T <sub>w</sub> | °C<br>°F        | The minimum temperature that can be reached by evaporative cooling in the current conditions. |

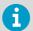

Check the type label on your transmitter to verify its output parameters and scaling of the output channels.

## 2.3 HMD110/112 Parts

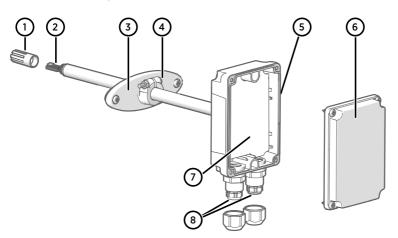

Figure 1 HMD110/112 Parts

- 1 PTFE membrane filter
- 2 Sensors for humidity and temperature
- 3 Fastening flange
- 4 Tightening screw for fastening flange
- 5 Type label
- 6 Transmitter cover
- 7 Component board
- 8 Cable glands for 4 ... 8 mm diameter cable

#### More Information

Component Board (page 13)

## 2.4 HMW110/112 Parts

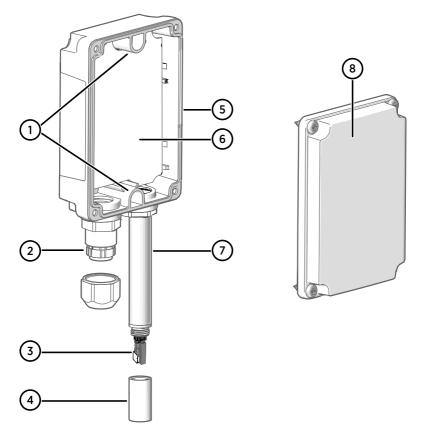

Figure 2 HMW110/112 Parts

- 1 Screw holes for mounting (2 pcs)
- 2 Cable gland for 4 ... 8 mm diameter cable
- 3 Sensors for humidity and temperature
- 4 Porous PTFE filter (DRW239993SP)
- 5 Type label
- 6 Component board
  - Probe
- 8 Transmitter cover with captive screws

#### **More Information**

Component Board (page 13)

## 2.5 HMS110/112 Parts

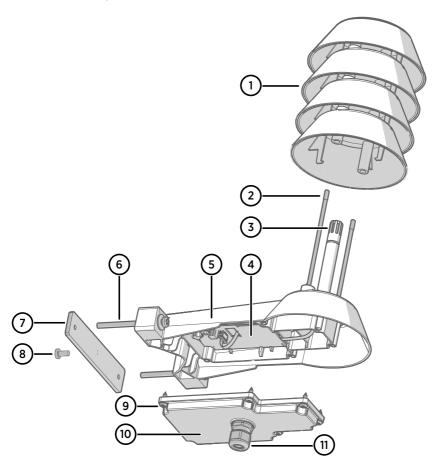

Figure 3 HMS110/112 Parts

- 1 Radiation shield. Do not remove for installation, only when replacing the sensor or filter.
- 2 Long screws that keep the radiation shield in place (2 pcs), 3 mm hex socket.
- 3 Sensors for humidity and temperature under PTFE membrane filter (ASM210856SP).
- 4 Component board.
- 5 Transmitter body.
- 6 Screws for pole mounting (2 pcs, medium size Pozidriv).
- 7 Clamp for pole mounting. The holes are threaded for the included pole mounting screws and set screw.
- 8 Set screw (medium size Pozidriv). Install after pole mounting to stop the transmitter from turning.
- 9 Medium size crosshead screws (6 pcs).
- 10 Transmitter cover.
- 11 Cable gland. Suitable for 4 ... 8 mm diameter cable.

## 2.6 Component Board

All HMDW110 transmitter models use the same component board, which has 2 output types: Modbus mode (RS-485) and analog mode (current output). The output type is selected when ordering the device. See the type label of the device to see the chosen output type.

The component board has also a service port for configuration and calibration use.

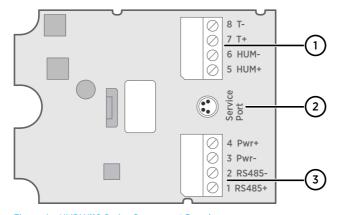

Figure 4 HMDW110 Series Component Board

- 1 Terminal block for 4 ... 20 mA current loop outputs. Must be disconnected when the transmitter is powered through RS-485 connection in the lower terminal block (terminals 1 ... 4).
- 2 Service port connector (4-pin M8)
- 3 Terminal block for RS-485 output. For Modbus or RDP100 remote display panel connection.

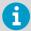

You can pull out the terminal blocks from the component board for easier installation, and to disconnect the transmitter from power and RS-485 when using the service port.

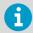

Before using the transmitter in Modbus mode, always disconnect the terminal block for terminals 5 ... 8 to prevent the effects of ground loop on measurements. The RS-485 connector used for Modbus communication in the lower terminal block will power the transmitter.

## 2.7 Analog Output Overrange Behavior

Analog outputs of the HMDW100 series transmitters have a defined behavior when the values measured by the transmitter are outside the scaled analog output range:

- Output is clipped at the end of the scaled output range.
- You can allow the output exceed the scaled range by 10% with the aover serial command.
- Output is set to error state (default 3.6 mA) if an error is active (for example, due to sensor damage). You can change the error state using the aerr command.

For configuration of the analog outputs using serial commands, see Analog Output (page 46).

## 2.8 Safety

The Vaisala HMDW110 series transmitter delivered to you has been tested for safety and approved as shipped from the factory. Note the following precautions:

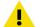

**CAUTION!** Do not modify the unit or use it in ways not described in the documentation. Improper modification may lead to safety hazards, equipment damage, failure to perform according to specification, or decreased equipment lifetime.

#### 2.8.1 ESD Protection

Electrostatic Discharge (ESD) can damage electronic circuits. Vaisala products are adequately protected against ESD for their intended use. However, it is possible to damage the product by delivering electrostatic discharges when touching, removing, or inserting any objects in the equipment housing.

To avoid delivering high static voltages to the product:

 Handle ESD-sensitive components on a properly grounded and protected ESD workbench or by grounding yourself to the equipment chassis with a wrist strap and a resistive connection cord.

- If you are unable to take either precaution, touch a conductive part of the equipment chassis with your other hand before touching ESD-sensitive components.
- Hold component boards by the edges and avoid touching component contacts.

## 2.9 Regulatory Compliances

The Vaisala HMDW110 series is in conformity with the following directives:

- RoHS-Directive
- · EMC-Directive

Conformity is shown by compliance with the following standards:

- EN 50581: Technical documentation for the assessment of electrical and electronic products with respect to the restriction of hazardous substances.
- EN 61326-1: Electrical equipment for measurement, control, and laboratory use EMC requirements – Immunity test requirements for equipment intended to be used in an industrial electromagnetic environment.
- EN 550022: Information technology equipment Radio disturbance characteristics Limits and methods of measurement.

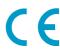

## 3. Installation

## 3.1 Selecting Location

When mounting duct model transmitters:

- · Avoid installing in a location where condensation may fall on the sensor inside the duct.
- Position the sensor in the center of the duct.
- Select a site where the transmitter can be installed horizontally, onto the side of the duct.
   Do not point the probe downward, as this will make condensation run down to the sensor.

#### When mounting wall model transmitters:

- Select a location that represents well the area of interest.
- · Do not install on the ceiling.
- Avoid placing the transmitter near heat and moisture sources, close to the discharge of the supply air ducts, and in direct sunlight.

#### When mounting outdoor transmitters:

- Install in a location with a good airflow around the transmitter.
- Avoid placing the transmitter near windows, air conditioning units, or other heat and moisture sources such as cooling towers.
- Install the transmitter at least 2.5 m above ground level.

## 3.2 HMD110/112 Installation

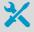

- Medium size crosshead screwdriver (Pozidriv) for screws on cover and flange
- Small slotted screwdriver for screw terminals
- Drill with 2.5 mm and 13 mm bits for making the installation holes
- Tools for cutting and stripping wires
- 19 mm open-end wrench for tightening the cable gland

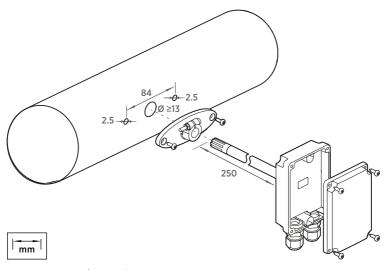

Figure 5 HMD110/112 Installation

- Remove the yellow transport protection cap and separate the fastening flange from the transmitter.
  - 2. Use the flange to mark the location and size of the installation holes on the side of the duct.
  - 3. Drill the installation holes in the duct. Secure the fastening flange to the duct with the two screws (included).
  - 4. Push the probe of the transmitter through the flange and into the duct. The probe should reach far enough so that the sensor is located in the middle of the duct.

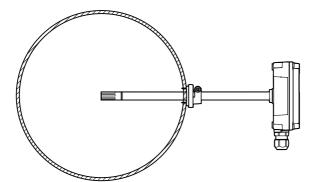

Figure 6 HMD110/112 Centering Inside Duct

5. Secure the transmitter to the flange by tightening the screw on the flange that holds the probe in place.

- 6. Open the transmitter cover, and route the cables through the cable glands. Connect the wires to the screw terminals according to the wiring instructions.
- 7. Tighten the cable gland(s) and close the transmitter cover.

#### More Information

- Component Board (page 13)
- Wiring Devices With Analog Output (page 24)
- Wiring Devices With Modbus Output (page 27)

## 3.3 HMW110/112 Installation

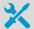

- Medium size crosshead screwdriver (Pozidriv) for cover screws.
- · Small slotted screwdriver for screw terminals.
- Two installation screws: Ø < 3.5 mm, head Ø < 8 mm.
- Depending on the wall material and screw type, you may need a drill and a suitable drill bit to make installation holes for screws.
- · Tools for cutting and stripping wires.
- 19 mm open-end wrench for tightening the cable gland.

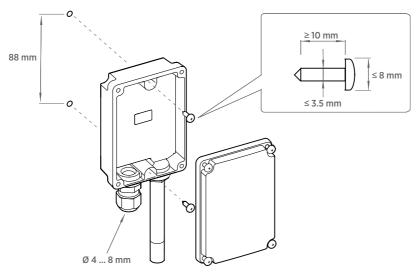

Figure 7 HMW110/112 Installation

- Open the transmitter cover and use two screws (not included) to attach the transmitter to the wall. The probe and cable gland should point down.
  - 2. Open the transmitter cover, and route the cable through the cable gland. Connect the wires to the screw terminals according to the wiring instructions.
  - 3. Tighten the cable gland and close the transmitter cover.
  - 4. Remove the yellow transport protection cap from the probe.

#### **More Information**

- Component Board (page 13)
- Wiring Devices With Analog Output (page 24)
- Wiring Devices With Modbus Output (page 27)

## 3.4 HMS110/112 Installation

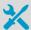

- Medium size crosshead screwdriver (Pozidriv)
- Small slotted screwdriver for screw terminals
- · Tools for cutting and stripping wires
- 19 mm open-end wrench for tightening the cable gland

Additional tools for pole installation:

• Zip ties for securing the cable to the pole

Additional tools for wall installation:

- · Drill and bits
- Screws (2 pcs, Ø < 5.5 mm) and wall plugs
- · Cable clips for securing the cable to the wall
- ▶ 1. Open the six screws that hold the transmitter cover.
  - 2. Route the power and signal cable through the cable gland, and connect the wires to the screw terminals according to the wiring instructions:
    - Wiring Devices With Analog Output (page 24)
    - Wiring Devices With Modbus Output (page 27)

For the arrangement of the screw terminals, see Component Board (page 13).

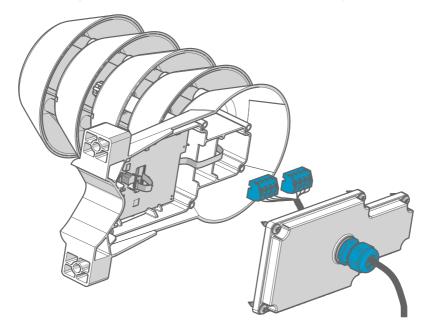

- 3. Adjust the length of cable between the cable gland and the terminal blocks. Make the cable short enough to close the cover without leaving a cable loop in the transmitter.
- 4. Disconnect the wired screw terminal blocks by pulling them off from the component board.

- 5. Mount the transmitter according to the type of the installation site:
  - Pole installation
    - 1. Use the supplied clamp and screws to mount the transmitter on a pole.
    - 2. To prevent the transmitter from turning on the pole, tighten the set screw on the center hole of the clamp.

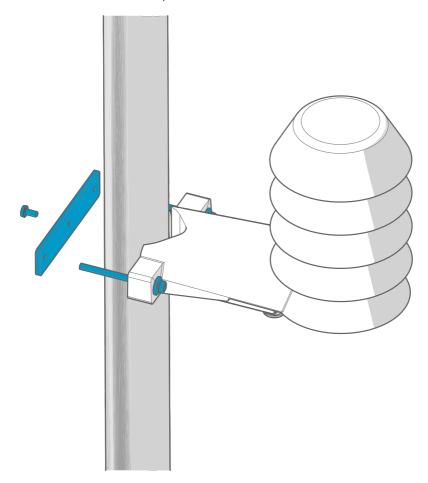

- Wall installation
  - 1. Drill two holes for wall plugs 100 mm apart.
  - 2. Place the wall plugs in the holes.

3. Mount the transmitter using two screws of sufficient length.

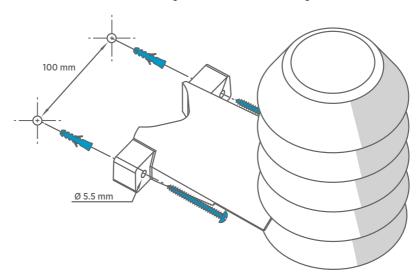

6. Plug in the screw terminal blocks, close the cover, and tighten the screws.

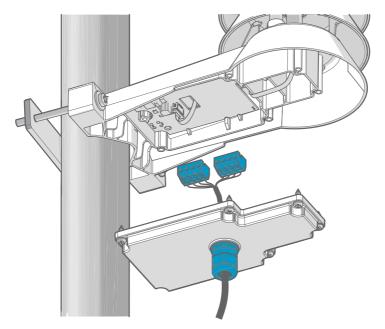

7. Secure the cable to the pole using a zip tie, or on the wall using cable clips. Allow some cable to hang down from the cable gland to prevent water from entering the transmitter along the cable.

## 3.5 Wiring Devices With Analog Output

With HMDW110 transmitters ordered with analog output, you must always connect the humidity measurement current loop (**HUM**, terminals 5 and 6) to power the transmitter. Connecting the temperature measurement current loop (terminals 7 and 8) is optional.

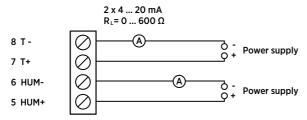

Figure 8 HMDW110 Wiring, Analog Output

### 3.5.1 Wiring Both Current Loops With a Single Power Supply

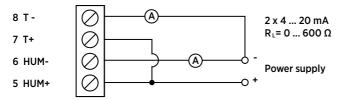

Figure 9 HMDW110 Wiring With Single Power Supply

## 3.5.2 HMDW110 Power Supply Requirements

HMDW110 series transmitters are designed for a supply voltage range of 10 ... 28 VDC. The minimum required voltage depends on the loop resistance (0 ... 600  $\Omega$ ) as shown below.

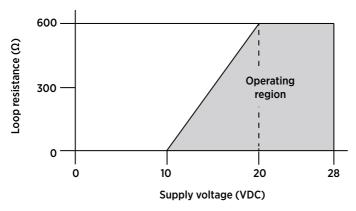

Figure 10 HMDW110 Supply Voltage Operating Region

#### 3.5.3 Wiring HMDW110 With RDP100 Remote Display Panel

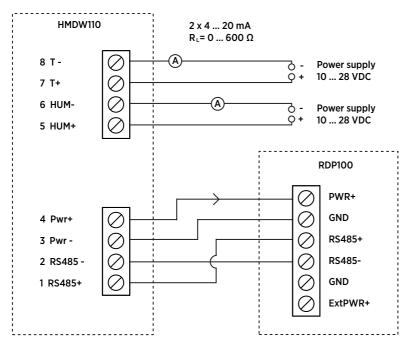

Figure 11 HMDW110 Wiring With RDP100 Remote Display Panel

You must always connect the humidity measurement current loop (**HUM**, terminals 5 and 6) to power the transmitter. Connecting the temperature measurement current loop (terminals 7 and 8) is optional.

Connect the RDP100 remote display panel using terminals 1 ... 4. The HMDW110 series transmitter provides both power and data to the RDP100.

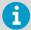

Terminals 1 ... 4 shall be used only for connecting the RDP100 (optional) when using the analog outputs. If the RDP100 is not used, terminals 1 ... 4 must be left unconnected. Otherwise the analog outputs may output incorrect readings.

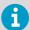

The GND input of the RDP100 must be connected only to terminal 3 of the HMDW110 transmitter. It must not be connected to any local ground potential.

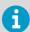

When using the RDP100 with HMDW110 series transmitters, do not connect the Extpwr jumper to the RDP100 component board.

## 3.6 Wiring Devices With Modbus Output

Use terminals  $1\dots4$  for supply power and Modbus output. In addition to RS-485 data wires, the common wire (ground reference) must be connected between the RS-485 host and the HMDW110 transmitter.

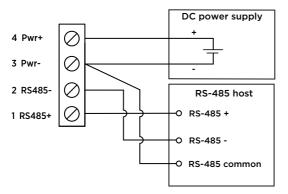

Figure 12 HMDW110 Wiring, Modbus Output

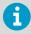

Do not connect the analog outputs (terminals  $5\dots 8$ ) at the same time when supply power and/or Modbus output is connected to terminals  $1\dots 4$ . Having both terminals connected simultaneously may result in erroneous analog readings caused by effects of possible ground loop.

## 4. Modbus Communication

Transmitters ordered with the Modbus configuration option are accessed using the Modbus serial communication protocol. The supported Modbus variant is Modbus RTU (Serial Modbus) over RS-485 interface.

The supported Modbus functions and registers are described in Modbus Reference (page 78).

The following table lists the default Modbus serial settings of devices ordered with the Modbus configuration option.

Table 4 Default Modbus Serial Communication Settings

| Description           | Default Value |
|-----------------------|---------------|
| Serial bit rate       | 19200         |
| Parity                | N             |
| Number of data bits   | 8             |
| Number of stop bits   | 2             |
| Modbus device address | 240           |
| Serial delay          | 0             |
| Communication mode    | Modbus RTU    |

Use Vaisala Insight software to change the Modbus serial communication settings if needed.

#### More Information

Vaisala Insight Software (page 29)

## 5. Vaisala Insight Software

Vaisala Insight PC software can be used to check, configure, and adjust HMDW110 series transmitters intuitively without typing any serial commands. The transmitter can be connected to Vaisala Insight software using a Vaisala USB cable for computer connection (219690).

With the Insight software, you can:

- · See device information and status.
- · See real-time measurement.
- Configure serial communication settings, filtering factor, and analog output parameters and scaling.
- · Calibrate and adjust the device.

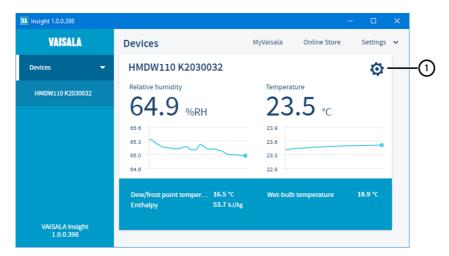

1 HMDW110 settings and adjustment functions are available through the settings wheel in the Insight **Devices** view.

Insight software guides you when changing the settings and performing adjustments on the transmitter. However, please read carefully Calibration and Adjustment (page 54) before performing adjustments on your HMDW110 device.

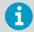

HMDW110 transmitters support Insight from transmitter software version 2.2.3 onwards.

Download Vaisala Insight software at www.vaisala.com/insight.

## 5.1 Connecting to Insight Software

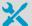

- · Computer with Vaisala Insight software installed
- USB connection cable (order code 219690)

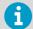

Before connecting the transmitter to a PC:

- If the terminal block for terminals 5 ... 8 is wired, pull it out. This disconnects the transmitter from supply voltage and prevents possible equipment damage that may be caused by ground loops. The locations of the terminal blocks and the service port are shown in Component Board (page 13).
- If the other terminal block is wired (terminals 1 ... 4), pull it out also. This
  prevents the communication between the transmitter and the RDP100 remote
  display panel or Modbus (RS-485) host from interfering with your connection.
- 1. Open the Insight software.
  - 2. Connect the USB cable to a free USB port on the PC.
  - 3. Connect the USB cable to the service port of the transmitter.
  - 4. Wait for Insight software to detect the transmitter.

    If the transmitter is not detected, disconnect and reconnect the Vaisala USB cable to the service port connector of the transmitter.

# **6. Using Service Port With Terminal Application**

## 6.1 Connecting to Service Port

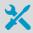

- · Computer with
  - Windows operating system
  - Terminal application
  - · Free USB port
  - · Driver for Vaisala USB cable installed
- Vaisala USB cable for computer connection (219690)

The service port is intended for a temporary connection to the transmitter. You can use it for configuration, calibration, and troubleshooting using a computer.

The RS-485 line of the service port is shared with the connection to RS-485 Modbus output/output to RDP100 remote display panel; the M8 service port connector is just an additional connector for easier access. Before plugging in the Vaisala USB cable (219690) to the service port, perform the following steps:

- Open the cover of the HMDW110 series transmitter.
  - 2. If the terminal block for terminals 5 ... 8 is wired, pull it out. This disconnects the transmitter from supply voltage and prevents possible equipment damage that may be caused by ground loops. The locations of the terminal blocks and the service port are shown in Component Board (page 13).
  - 3. If the other terminal block is wired (terminals 1 ... 4), pull it out also. This prevents the communication between the transmitter and the RDP100 remote display panel from interfering with your connection.

## 6.2 Terminal Application Settings

You need a terminal application to be able to use the service port commands of the HMDW110 series transmitter. You can download the PuTTY terminal application from http://www.vaisala.com/en/search/download or use a terminal application of your choice.

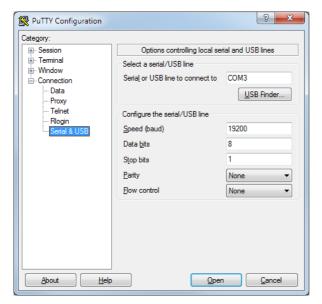

Figure 13 PuTTY Terminal Application

Before starting a terminal session, you must set the following parameters:

- Serial line settings. The default serial line settings of a HMDW110 series transmitter are 19200 N 8 1:
  - 19200 bits per second
  - No parity
  - · Eight data bits
  - One stop bit
- Number of the virtual COM port that has been created for your cable by the Vaisala USB driver.

You can check which port the USB cable is using with the **Vaisala USB Device Finder** application that has been installed in the Windows **Start** menu. You can also access the USB finder directly from the Vaisala-supplied PuTTY application by selecting **USB Finder...** on the **Serial & USB** tab.

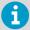

The default serial line settings are needed for compatibility with the RDP100 remote display panel. If you are not using the display, you can change the settings using the seri command. Note that the service port settings will also change.

## 6.3 Accessing Service Port Command Interface in Devices With Modbus Output

Follow the steps below to connect to the serial line with a transmitter with Modbus output. You can also use the procedure to retrieve the communication settings of your device, if you do not know them. You must use the Vaisala USB cable (Vaisala order code: 219690) for the connection.

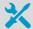

- Computer with
  - · Windows operating system
  - Terminal application
  - Free USB port
  - · Driver for Vaisala USB cable installed
- Vaisala USB cable for computer connection (219690)
- Connect the USB cable to the PC and install the driver, if necessary. Do not connect the cable to the transmitter yet.
  - 2. Open the terminal program and open a connection to the corresponding COM port using the default settings **19200. 8. N. 1.** no flow control.
  - Keep the Enter key pressed down and connect the other end of the USB cable to the transmitter. This will cause the transmitter to start in serial mode, using the default serial settings.

You can now use the transmitter with the terminal program.

To prevent Modbus mode from being restored on the next power-up, select a different serial mode with the **smode** command.

#### **More Information**

- Serial Commands (page 33)
- Serial Line Communication (page 43)

## 6.4 Serial Commands

The notation <cr> refers to the carriage return control character, which you can send in a terminal application by pressing enter on your keyboard. Before entering commands, send a <cr> to clear the command buffer.

You can enter the commands in uppercase or lowercase. In the command examples, the keyboard input by the user is in **bold** type.

Table 5 HMDW110 Serial Commands

| Command                              | Description                                                                   |
|--------------------------------------|-------------------------------------------------------------------------------|
| Device Information and Status        |                                                                               |
| ?                                    | Show device information.                                                      |
| ??                                   | Show device information (will respond in poll mode).                          |
| errs                                 | Show active errors.                                                           |
| help                                 | Show list of serial commands.                                                 |
| system                               | Show firmware information.                                                    |
| time                                 | Show transmitter uptime (time since last reset).                              |
| Serial Line Output and Communication |                                                                               |
| addr                                 | Show or set device address.                                                   |
| close                                | Close connection to device in POLL mode.                                      |
| form                                 | Set output format of measurement messages.                                    |
| intv                                 | Set measurement output interval.                                              |
| open                                 | Open connection to device in POLL mode.                                       |
| r                                    | Start continuous output of measurement messages.                              |
| s                                    | Stop continuous output of measurement messages.                               |
| sdelay                               | Show or set serial line turnaround delay.                                     |
| send                                 | Output one measurement message.                                               |
| seri                                 | Set serial line settings. Default is 19200 N 8 1.                             |
| smode                                | Set serial line operation mode.                                               |
| unit                                 | Set units to metric (m) or non-metric (n).                                    |
| Analog Output                        |                                                                               |
| aerr                                 | Show or set error level for analog output.                                    |
| amode                                | Show analog output settings.                                                  |
| aover                                | Enable or disable analog output 10% over range.                               |
| asel                                 | Show or set analog output parameters and scaling.                             |
| Calibration and Adjustment           |                                                                               |
| cdate                                | Show or set adjustment date.                                                  |
| crh                                  | User calibration for humidity measurement.                                    |
| crhclr                               | Clear user calibration for humidity measurement. Factory calibration remains. |
| ct                                   | User calibration for T measurement.                                           |

| Command        | Description                                                                      |  |
|----------------|----------------------------------------------------------------------------------|--|
| ctclr          | Clear user calibration for temperature measurement. Factory calibration remains. |  |
| ctext          | Show or set adjustment information text.                                         |  |
| fcrh           | Two-point calibration after humidity sensor change.                              |  |
| ι              | Show adjustment offset and gain.                                                 |  |
| li             | Set adjustment offset and gain.                                                  |  |
| Other Commands |                                                                                  |  |
| filt           | Show or set measurement filtering.                                               |  |
| frestore       | Restore factory settings. Clears all user settings, factory calibration remains. |  |
| reset          | Reset the device.                                                                |  |

# 6.5 Device Information and Status

Table 6 ? Command

| Syntax       | Description                                                                                                    |
|--------------|----------------------------------------------------------------------------------------------------|
| ? <cr></cr>  | Show listing of device information.                                                                                                 |
| ?? <cr></cr> | Show listing of device information even if device is in poll mode and connection has not been opened using the <b>open</b> command. |

| Syntax                               |                                                                                                    | Description |
|--------------------------------------|----------------------------------------------------------------------------------------------------|-------------|
| Example:                             |                                                                                                    |             |
| Order code<br>Cal. date<br>Cal. info | : H0134007<br>: H0130002<br>: H0090003<br>: Humicap 180R<br>: HMD1102A1VA1<br>: 20140619<br>: VAISALA/HEL<br>: 01:43:43<br>: STOP<br>: 19200 N 8 1<br>1: 5 S<br>: 25<br>: 0<br>: 1.000<br>: 4 20 mA<br>: 4 20 mA<br>: 4 20 mA<br>: 0.00 %RH<br>: 100.00 %RH<br>: -40.00 'C |             |

## Table 7 Errs Command

| Syntax                      | Description                                                                                               |
|-----------------------------|----------------------------------------------------------------------------------------------------|
| errs <cr></cr>              | Show active error(s). Possible error messages are listed in Error Messages in Insight Software (page 70). |
| Example (no active errors): |                                                                                                    |
| errs<br>0000h<br>No errors  |                                                                                                    |

Table 8 Error Messages on ERRS Command

| ERRS Command Response                                     | Corresponding Error                 |
|-----------------------------------------------------------|-------------------------------------|
| T MEAS error                                              | Temperature measurement error. [44] |
| F meas error                                              | Humidity measurement error. [45]    |
| RH sensor failure                                         | Humidity sensor failure. [46]       |
| Frequency measurement outside the permissible value range | Capacitance reference error. [47]   |

| ERRS Command Response                     | Corresponding Error                               |
|-------------------------------------------|---------------------------------------------------|
| Ambient temperature error                 | Ambient temperature out of range. [48]            |
| Program flash check sum error             | Firmware checksum mismatch. [49]                  |
| Parameter flash check sum error           | Device settings corrupted. [50]                   |
| INFOA check sum error                     | Additional configuration settings corrupted. [51] |
| SCOEFS check sum error                    | Sensor coefficients corrupted. [52]               |
| CURRENT check sum error                   | Main configuration settings corrupted. [53]       |
| Voltage error                             | Supply voltage out of range. [55]                 |
| General flash failure w/r                 | Non-volatile memory read/write failure. [57]      |
| Calibration certificate check sum failure | Calibration certificate checksum mismatch. [58]   |

Refer to Error Messages in Insight Software (page 70) for more information about the error states.

Table 9 Help Command

| Syntax         | Description                                       |
|----------------|---------------------------------------------------|
| help <cr></cr> | Show list of currently available serial commands. |

| Syntax                                                                                                    | Description |
|----------------------------------------------------------------------------------------------------|-------------|
| Example:                                                                                                    |             |
| help ?? ? ADDR AERR AMODE AOVER ASEL ATEST CDATE CLOSE CRH CRHCLR CT CTCLR CTEXT ERRS FCRH FILT FORM FRESTORE HELP INTV L LI OPEN R RESET S SDELAY SEND SERI SMODE SYSTEM TIME UNIT |             |
|                                                                                                    |             |

Table 10 System Command

| Syntax           | Description                |
|------------------|----------------------------|
| system <cr></cr> | Show firmware information. |

| Syntax                                                                                                    | Description |
|----------------------------------------------------------------------------------------------------|-------------|
| Example:                                                                                                    |             |
| <pre>system Device Name : HMDW110 Copyright : Copyright (c) Vaisala Oyj rights reserved. SW Name : HMP113 SW date : 2018-01-03 SW version : 2.2.3 HMDW HW version :</pre> | 2017. All   |

#### Table 11 Time Command

| Syntax                  | Description                                                  |
|-------------------------|--------------------------------------------------------------|
| time <cr></cr>          | Show transmitter uptime (time since last reset) in hh:mm:ss. |
| Example:                |                                                              |
| time<br>Time : 00:54:51 |                                                              |

# 6.6 Serial Line Output and Communication

# 6.6.1 Measurement Output

Table 12 Send Command

| Syntax                                                             | Description                                                                                                    |
|--------------------------------------------------------------------|----------------------------------------------------------------------------------------------------|
| send <cr></cr>                                                     | Output a single measurement message.                                                                                       |
| send [aaa] <cr></cr>                                               | Output a single measurement message from the device with the defined address:  aaa = address of target device, range 0255. |
| Example:                                                           |                                                                                                    |
| send 5T= 22.8 'C RH= 39.8 %RH Td= 8.4 'C Tw= 14.6 'C h= 40.5 kJ/kg |                                                                                                    |

## Table 13 R Command

| Syntax                                                                                | Description                                                                                       |
|---------------------------------------------------------------------------------------|---------------------------------------------------------------------------------------------------|
| r <cr></cr>                                                                           | Start the continuous outputting of measurement values as an ASCII text string to the serial line. |
| r<br>T= 22.8 'C RH= 39.5 %RH Td= 8.3 'C Tw=<br>T= 22.8 'C RH= 39.5 %RH Td= 8.3 'C Tw= | 14.5 'C h= 40.4 kJ/kg                                                                             |
|                                                                                       |                                                                                                   |

#### Table 14 S Command

| Syntax                                                                          | Description                                           |
|---------------------------------------------------------------------------------|-------------------------------------------------------|
| s <cr></cr>                                                                     | Stop the continuous outputting of measurement values. |
| Example:                                                                        |                                                       |
| T= 22.8 'C RH= 39.5 %RH Td= 8.3 'C Tw= T= 22.8 'C RH= 39.5 %RH Td= 8.3 'C Tw= s |                                                       |

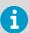

Since the interface is half-duplex, you must enter the  ${\bf s}$  command when the device is not outputting.

## Table 15 Intv Command

| Syntax                 | Description                                                                                                    |
|------------------------|----------------------------------------------------------------------------------------------------|
| intv <cr></cr>         | Show the output interval of the automatically repeating measurement messages (r command and run mode).                   |
| intv [iii u] <cr></cr> | Set the output interval.                                                                                                 |
|                        | iii = interval, range 0 255.                                                                                             |
|                        | u = unit for interval setting:                                                                                           |
|                        | s = seconds     min = minutes     h = hours                                                                              |
|                        | If you set the interval to 0, the output messages are output as quickly as they are generated, without additional delay. |

| Syntax                           | Description |
|----------------------------------|-------------|
| Example:                         |             |
| intv 5 s<br>Output interval: 5 S |             |

# 6.6.2 Measurement Output Format

#### Table 16 Unit Command

| Syntax                                                        | Description                                                                                                    |
|---------------------------------------------------------------|----------------------------------------------------------------------------------------------------|
| unit <cr></cr>                                                | Show current setting of the unit command.                                                                                          |
| <pre>unit [m n]<cr></cr></pre>                                | Set types of units used on the serial line.  m = metric units, for example, Celsius  n = non-metric units, for example, Fahrenheit |
| Example (set units to non-metric):  unit n Units : Non metric |                                                                                                    |

## Table 17 Form Command

| Syntax                                                                                                    | Description                                                                                                    |  |
|----------------------------------------------------------------------------------------------------|----------------------------------------------------------------------------------------------------|--|
| form <cr></cr>                                                                                                    | Show the currently used measurement format.                                                                                                    |  |
| form / <cr></cr>                                                                                                    | Reset measurement format to default.                                                                                                    |  |
| form [sss] <cr></cr>                                                                                                    | Set a new measurement format.  sss = String consisting of modifiers and abbreviations for measured parameters. See Table 18 (page 42) and Table 19 (page 42).  Maximum length 127 characters. |  |
| Example: show currently used measurement format (default format shown):  form 3.1 "T=" T " " U3 3.1 "RH=" RH " " U4 3.1 "Td=" Td " " U3 3.1 "Tw=" Tw " " U3 4.1 "h=" h " " U7 \r \n |                                                                                                    |  |
| Output example:                                                                                                    |                                                                                                    |  |
| send<br>T= 25.1 'C RH= 39.4 %RH Td= 10.3 'C Tw= 16.2 'C h= 45.1 kJ/kg                                                                                                    |                                                                                                    |  |

# Syntax Description

Example: set output format as RH and T, with start of text (ASCII character 002) and end of text (003) ASCII codes, and without line feed and carriage return at the end:

form #002 3.1 "RH=" RH U4 3.1 "T=" T " " U3 #003 OK

Output example (ASCII codes not visible here):

send

RH= 39.3%RH T= 25.1 'C

Table 18 Output Parameters for Form Command

| Measured<br>Parameter   | Abbreviation in Form Command |
|-------------------------|------------------------------|
| Temperature             | t                            |
| Relative humidity       | rh                           |
| Dew point               | td                           |
| Enthalpy                | h                            |
| Wet bulb<br>temperature | tw                           |

Table 19 Modifiers for Form Command

| Modifier | Description                                                                                                    |
|----------|----------------------------------------------------------------------------------------------------|
| x.y      | Length modifier (number of digits and decimal places)                                                                                    |
| \t       | Tabulator                                                                                                    |
| \r       | Carriage return                                                                                                    |
| \n       | Line feed                                                                                                    |
| \xxx     | ASCII character with decimal code xxx                                                                                                    |
| ""       | String constant                                                                                                    |
| ux       | Name of the measurement unit using x number of characters. For example, u3 shows the name of the measurement unit with three characters. |
| addr     | Transmitter address                                                                                                    |
| sn       | Transmitter serial number                                                                                                    |
| time     | Time since transmitter was started or reset                                                                                              |

| Modifier | Description                                                                       |
|----------|-----------------------------------------------------------------------------------|
| cs4      | Modulus-65536 checksum of message sent so far, ASCII encoded hexadecimal notation |
| CSX      | NMEA xor-checksum of message sent so far, ASCII encoded hexadecimal notation      |

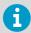

You can also use the hash character # instead of the backslash character \.

# 6.6.3 Serial Line Communication

Table 20 Open Command

| Syntax                                                | Description                                                                                                    |
|-------------------------------------------------------|----------------------------------------------------------------------------------------------------|
| open [aaa] <cr></cr>                                  | Open a connection to a device at the specified address. Required when device is in poll mode. Address range 0 255. |
| Example:                                              |                                                                                                    |
| open 5<br>HMDW110 5 line opened for operator commands |                                                                                                    |

Table 21 Close Command

| Syntax               | Description                                                 |
|----------------------|-------------------------------------------------------------|
| close <cr></cr>      | Close the connection that was opened with the open command. |
| Example:             |                                                             |
| close<br>line closed |                                                             |

Table 22 Addr Command

| Syntax               | Description                                               |
|----------------------|-----------------------------------------------------------|
| addr <cr></cr>       | Show current device address and prompt for a new address. |
| addr [aaa] <cr></cr> | Set new device address.                                   |
|                      | aaa = 0 255.                                              |

| Syntax                                                            | Description |  |
|-------------------------------------------------------------------|-------------|--|
| Example (shows 0 as current address, enter 5 as the new address): |             |  |
| addr<br>Address : 0 ? 5                                           |             |  |

Table 23 Seri Command

| Syntax                                       | Description                                                                                                    |
|----------------------------------------------|----------------------------------------------------------------------------------------------------|
| seri <cr></cr>                               | Show current serial line settings.                                                                                                    |
| seri [baud p d s] <cr></cr>                  | Set new serial line settings for RS-485 line (also affects the service port). The new settings are taken into use when the device is reset or powered up. |
|                                              | baud = baud rate (300, 600, 1200, 2400, 4800, 9600, 19200, 38400, or 57600) 1)                                                                            |
|                                              | p = parity                                                                                                    |
|                                              | <ul><li>n = none</li><li>e = even</li><li>o = odd</li></ul>                                                                                               |
|                                              | d = data bits (7 or 8)                                                                                                    |
|                                              | s = stop bits (1 or 2)                                                                                                    |
| Example (show current serial line settings): |                                                                                                    |
| <b>seri</b><br>Baud P D S : 19200 N 8 1      |                                                                                                    |

1) Modbus output works only with baud rate 9600 and above.

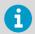

Keep the serial line settings at default (19200 N 8 1) for compatibility with the RDP100 display panel.

Table 24 Sdelay Command

| Syntax                 | Description                                                                                                |
|------------------------|----------------------------------------------------------------------------------------------------|
| sdelay <cr></cr>       | Show serial line delay (response time).                                                                    |
| sdelay [ddd] <cr></cr> | Set serial line delay (response time).<br>ddd = delay, range 0 255. Corresponds to 0<br>1020 milliseconds. |

| Syntax                                               | Description |  |
|------------------------------------------------------|-------------|--|
| Example (set serial line delay to 200 milliseconds): |             |  |
| sdelay 50<br>Serial delay : 50                       |             |  |

Table 25 Smode Command

| Syntax                                     | Description                                                                                                    |
|--------------------------------------------|----------------------------------------------------------------------------------------------------|
| smode <cr></cr>                            | Show current start-up operating mode of the serial line, and prompt to enter new mode. New mode is taken into use when the device is reset or powered up.                 |
| smode [mode] <cr></cr>                     | Set serial line start-up operating mode.<br>Available modes are:                                                                                                    |
|                                            | stop = No automatic output. All commands available. Default mode.                                                                                                    |
|                                            | run = Automatic output of measurement<br>messages. You must stop output with the s<br>command before entering other commands.                                             |
|                                            | poll = No automatic output. Will respond to addressed send command and ?? command. You can use other commands after opening a connection using an addressed open command. |
|                                            | Modbus = No automatic output. Measurement outputs must be read from the transmitter using the Modbus protocol.                                                            |
| Example (set device to poll mode):         |                                                                                                    |
| <pre>smode Serial mode : STOP ? poll</pre> |                                                                                                    |

# **More Information**

- Modbus Communication (page 28)
- Modbus Registers (page 79)

# 6.7 Analog Output

Table 26 Aerr Command

| Syntax                                                              | Description                                                                |
|---------------------------------------------------------------------|----------------------------------------------------------------------------|
| aerr ? <cr></cr>                                                    | Show currently set analog output error level for both channels.            |
| aerr <cr></cr>                                                      | Show currently set analog output error levels, prompt to enter new values. |
| aerr [ch1] [ch2] <cr></cr>                                          | Set error level for both channels without prompting.                       |
|                                                                     | ch1 = error level for analog output channel 1 in mA.                       |
|                                                                     | ch2 = error level for analog output channel 2 in mA.                       |
| Example (set error level for both analog output channels to 21 mA): |                                                                            |
| aerr Ch1 error out : 3.600 I ? 21 Ch2 error out : 3.600 I ? 21      |                                                                            |

Table 27 Amode Command

| Syntax                                          | Description                            |
|-------------------------------------------------|----------------------------------------|
| amode <cr></cr>                                 | Show currently set analog output mode. |
| Example:                                        |                                        |
| amode Ch1 output : 4 20 mA Ch2 output : 4 20 mA |                                        |

Table 28 Aover Command

| Syntax                   | Description                                                                                                    |
|--------------------------|----------------------------------------------------------------------------------------------------|
| aover <cr></cr>          | Show current aover status.                                                                                      |
| aover [on off] <cr></cr> | Set analog output overrange to: on = Allow output to exceed the scaled range by 10 %.                           |
|                          | off = Keep the analog output always in the scaled range. Note that error state behavior overrides this setting. |

| Syntax                                              | Description |  |
|-----------------------------------------------------|-------------|--|
| Example (enable 10 % overrange for analog outputs): |             |  |
| aover on                                            |             |  |
| AOVER : ON                                          |             |  |

Table 29 Asel Command

| Syntax                                                                                      | Description                                                                                                    |
|---------------------------------------------------------------------------------------------|----------------------------------------------------------------------------------------------------|
| asel ? <cr></cr>                                                                            | Show currently set analog output parameters and scaling.                                                                    |
| asel <cr></cr>                                                                              | Show currently set analog output parameters and scaling, prompt to enter new scaling values.                                |
| asel [ch1 ch2] <cr></cr>                                                                    | Set new output parameters for both channels, prompt to enter new scaling values. Selectable parameters for ch1 and ch2 are: |
|                                                                                             | t = temperature                                                                                                    |
|                                                                                             | rh = relative humidity                                                                                                    |
|                                                                                             | td = dew point                                                                                                    |
|                                                                                             | h = enthalpy                                                                                                    |
|                                                                                             | tw = wet bulb temperature                                                                                                   |
| asel<br>[ch1 ch2 [ch1lo ch1hi ch2lo ch2hi]                                                  | Set analog output parameters and scaling for both channels without prompting.                                               |
| ] <cr></cr>                                                                                 | ch1 = Output parameter for channel 1.<br>Parameters as above.                                                               |
|                                                                                             | ch2 = Output parameter for channel 2.<br>Parameters as above.                                                               |
|                                                                                             | ch1lo = Low limit for channel 1 scaling.                                                                                    |
|                                                                                             | ch1hi = High limit for channel 1 scaling.                                                                                   |
|                                                                                             | ch2lo = Low limit for channel 2 scaling.                                                                                    |
|                                                                                             | ch2hi =High limit for channel 2 scaling.                                                                                    |
| Example (show current analog output parameters and scaling):                                |                                                                                                    |
| asel ? Ch1 RH lo : 0.00 %RH Ch1 RH hi : 100.00 %RH Ch2 T lo : -40.00 'C Ch2 T hi : 60.00 'C |                                                                                                    |

# 6.8 Calibration and Adjustment Commands

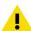

**CAUTION!** Before using the calibration and adjustment commands, read through Calibration and Adjustment (page 54).

#### Table 30 Cdate Command

| Syntax                                                                                  | Description                                                                              |
|-----------------------------------------------------------------------------------------|------------------------------------------------------------------------------------------|
| cdate <cr></cr>                                                                         | Show currently stored calibration date.                                                  |
| cdate [yyyymmdd] <cr></cr>                                                              | Set a new calibration date.  yyyymmdd = Date in format year (yyyy) month (mm) date (dd). |
| Example (set calibration date to June 1st, 2018):  cdate 20180601  Cal. date : 20180601 |                                                                                          |

## Table 31 Crh Command

| Syntax                                                                                | Description                                                                                                    |
|---------------------------------------------------------------------------------------|----------------------------------------------------------------------------------------------------|
| crh <cr></cr>                                                                         | Start the two-point humidity calibration and adjustment sequence. For a full adjustment procedure, see Two-Point Humidity Calibration and Adjustment Using Computer and HMK15 Humidity Calibrator (page 59). |
| <pre>crh [ref]<cr></cr></pre>                                                         | Perform a one-point adjustment at the current relative humidity. The device calculates the required correction based on the reference humidity that you enter.                                               |
|                                                                                       | ref = the correct relative humidity at the environment where the sensor is now.                                                                                                    |
| Example :                                                                             |                                                                                                    |
| crh RH : 11.5379 1. ref ? 11.3 Press any key when ready RH : 74.9684 2. ref ? 75.4 OK |                                                                                                    |

## Table 32 Crhclr Command

| Syntax           | Description                                                                  |
|------------------|------------------------------------------------------------------------------|
| crhclr <cr></cr> | Clear the current user adjustment for humidity. Factory calibration remains. |
| Example:         |                                                                              |
| crhclr<br>OK     |                                                                              |

# Table 33 Ct Command

| Syntax                                                                                 | Description                                                                                                    |
|----------------------------------------------------------------------------------------|----------------------------------------------------------------------------------------------------|
| ct <cr></cr>                                                                           | Start the two-point temperature calibration and adjustment sequence. For a full adjustment procedure, see Two-Point Temperature Calibration and Adjustment Using Computer (page 62).                                                                        |
| ct [ref] <cr></cr>                                                                     | Perform a one-point adjustment at the current temperature. The device calculates the required correction based on the reference temperature that you enter.  ref = the correct temperature (in degrees Celcius) at the environment where the sensor is now. |
| Example:  ct T: 22.9424 1. ref? 23.0 Press any key when ready T: 54.9873 2. ref? 55 OK |                                                                                                    |

## Table 34 Ctclr Command

| Syntax          | Description                                                                     |
|-----------------|---------------------------------------------------------------------------------|
| ctclr <cr></cr> | Clear the current user adjustment for temperature. Factory calibration remains. |
| Example:        |                                                                                 |
| ctclr<br>OK     |                                                                                 |

## Table 35 Ctext Command

| Syntax                                       | Description                                                                     |
|----------------------------------------------|---------------------------------------------------------------------------------|
| ctext <cr></cr>                              | Show currently stored calibration text.                                         |
| ctext [sss] <cr></cr>                        | Set a new calibration text.<br>sss = Text string, maximum length 24 characters. |
| Example (set calibration text to Lab1/John): |                                                                                 |
| ctext Lab1/John<br>Cal. info : Lab1/John     |                                                                                 |

## Table 36 Fcrh Command

| Syntax                                                                                 | Description                                                                                                    |
|----------------------------------------------------------------------------------------|----------------------------------------------------------------------------------------------------|
| fcrh <cr></cr>                                                                         | Start the two-point humidity calibration and adjustment sequence. If you have changed the humidity sensor of the device yourself, you must perform a two-point humidity calibration and adjustment using this command. Follow the procedure in Two-Point Humidity Calibration and Adjustment Using Computer and HMK15 Humidity Calibrator (page 59). |
| Example:                                                                               |                                                                                                    |
| fcrh RH : 11.3143 1. ref ? 11.3 Press any key when ready RH : 75.0012 2. ref ? 75.4 OK |                                                                                                    |

# Table 37 L Command

| Syntax      | Description                                                                                                    |
|-------------|----------------------------------------------------------------------------------------------------|
| l <cr></cr> | Show the current offset and gain parameters for user adjustment. This command is useful for checking if user adjustments have been applied for humidity and temperature measurement. |

# Example (shows default state without user adjustments - offset is 0 and gain is 1 for both humidity (Cp offset and gain) and temperature): 1 Cp offset: 0.00000000E+00 Cp gain: 1.00000000E+00 T offset: 0.00000000E+00 T gain: 1.00000000E+00

#### Table 38 Li Command

| Syntax                                                                                                    | Description                                                                                                    |  |
|----------------------------------------------------------------------------------------------------|----------------------------------------------------------------------------------------------------|--|
| li <cr></cr>                                                                                                    | Enter values for offset and gain parameters for user adjustment. Useful for restoring some earlier state of user adjustment.                                |  |
|                                                                                                    | Use this command only to restore values you have previously written down based on the output from the I command, or to restore the default offset and gain. |  |
| Example (shows adjustment has been applied to humidity measurement offset, overwrites it with 0):                               |                                                                                                    |  |
| li<br>Cp offset : -1.50922060E-01 ? 0<br>Cp gain : 1.00000000E+00 ?<br>T offset : 0.00000000E+00 ?<br>T gain : 1.00000000E+00 ? |                                                                                                    |  |

# 6.9 Other Commands

Table 39 Filt Command

| Syntax                                                           | Description                                                                                                    |  |
|------------------------------------------------------------------|----------------------------------------------------------------------------------------------------|--|
| filt [f.fff] <cr></cr>                                           | Set the speed at which the latest measurement result is integrated into the humidity and temperature readings. The command affects both analog output and serial line output. |  |
|                                                                  | f.fff = Measurement filtering setting, range 0.001 1.0.                                                                                                    |  |
|                                                                  | 1.0 = No filtering, latest measurement is output without averaging     0.5 = Average of last two measurements     0.1 = Average of approximately 16 measurements              |  |
| filt <cr></cr>                                                   | View the current setting. Also prompts you to enter a new value.                                                                                                    |  |
| Example (view the current value and set filtering to value 0.5): |                                                                                                    |  |
| <b>filt</b><br>Filter : 1.000 ? 0.5                              |                                                                                                    |  |

Table 40 Frestore Command

| Syntax                                                   | Description                                                                                                    |
|----------------------------------------------------------|----------------------------------------------------------------------------------------------------|
| frestore <cr></cr>                                       | Restores the factory default settings. All user-<br>made settings are lost, including user<br>calibration. Reset the transmitter after giving<br>this command.                      |
|                                                          | If you have replaced the HUMICAP* humidity sensor of the device yourself, you must redo the two-point humidity calibration using the FCRH command after performing a factory reset. |
| Example:                                                 |                                                                                                    |
| frestore Factory settings restored reset HMDW110 / 2.2.3 |                                                                                                    |

Table 41 Reset Command

| Syntax                   | Description        |
|--------------------------|--------------------|
| reset <cr></cr>          | Resets the device. |
| Example:                 |                    |
| reset<br>HMDW110 / 2.2.3 |                    |

# 7. Maintenance

# 7.1 Cleaning

The body of the transmitter can be cleaned by wiping with a moistened lint-free cloth. Do not use cleaning agents or solvents, or blow pressurized air into the transmitter housing or on the filter.

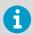

Do not attempt to clean contaminated HUMICAP® sensors or filters. Instead, replace them with new parts. Filters and sensors can be purchased from Vaisala.

#### More Information

Spare Parts and Accessories (page 76)

# 7.2 Calibration and Adjustment

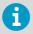

**Calibration** means comparing the instrument to a known reference, either against a second instrument or a known reference environment. Correcting the reading of the instrument so that it measures accurately is referred to as **adjustment**.

HMDW110 series transmitters are fully calibrated as shipped from the factory. You can use the service port to calibrate and adjust the humidity and temperature measurement of the transmitter as needed. If you think the transmitter is not measuring correctly, check the following before starting any calibration and adjustment procedure:

- Always wait for measurement instruments to stabilize in the ambient temperature.
   Temperature differences are a major source of measurement error.
- Check that there are no heat or moisture sources near the transmitter.
- Check that the transmitter is not in direct sunlight or close to the discharge of the supply air ducts
- Check that there is no moisture on the probe. If the sensor has become wet, you must allow it to dry before you can measure.

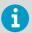

Performing an accurate calibration and adjustment takes some time and preparation. Instead of doing it yourself, you can also have a Vaisala Service Center calibrate and adjust your transmitter.

#### **More Information**

Technical Support (page 87)

# 7.2.1 Adjustment Types

You can perform a one-point calibration and adjustment with Vaisala handheld meters that utilize the MI70 measurement indicator (for example, HM70).

Connecting to the service port using a computer and a terminal program allows you to perform calibration and adjustment tasks using serial commands. You can, for example, perform a two-point humidity calibration and adjustment, or clear the existing user adjustments (factory calibration will remain).

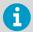

If you replace the HUMICAP® humidity sensor of the transmitter, you must perform the two-point humidity calibration afterwards.

#### More Information

- Calibration and Adjustment Commands (page 48)
- Calibration and Adjustment Using Handheld Meter and Reference Probe (page 56)
- One-Point Humidity Calibration and Adjustment Using Handheld Meter and HMK15 Humidity Calibrator (page 58)
- Two-Point Humidity Calibration and Adjustment Using Computer and HMK15 Humidity Calibrator (page 59)
- Two-Point Temperature Calibration and Adjustment Using Computer (page 62)

# 7.2.2 Adjustment Points

HMDW110 series transmitters have two adjustment points for both humidity measurement and temperature measurement:

- The first point (low point) affects offset across the entire measurement range. For humidity adjustment, the low point must be < 50 %RH.</li>
- The second point (high point) affects measurement gain. For humidity adjustment, the high point must be > 50 %RH.

Additionally, two-point humidity calibration requires that the difference between the two points is  $\geq$  30 %RH.

Temperature adjustment points must be in range -40 ... +60 °C (-40 ... +140 °F) with more than 30 °C (86 °F) difference.

# 7.3 Calibration and Adjustment Using Handheld Meter and Reference Probe

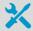

- A fully charged Vaisala MI70 indicator (the measurement display that is included in the HM70 package)
- A calibrated reference probe that is compatible with the MI70 indicator (for example, HMP75) and its MI70 connection cable, if not integrated with the probe
- Connection cable for HM70 handheld meter (219980SP)
- Medium size cross-head screwdriver (Pozidriv).
- Insert the reference probe in the same environment as the probe of the HMDW110 series transmitter. You can also perform this procedure in the ambient environment, as long as it is reasonably stable.
  - 2. Connect the reference probe to port I of the MI70 indicator (the measurement display that is included in the HM70 package).
  - 3. Prepare the HMDW110 series transmitter for a service port connection.
    - a. Open the cover of the HMDW110 series transmitter.
    - b. If the terminal block for terminals 5 ... 8 is wired, pull it out. This disconnects the transmitter from supply voltage and prevents possible equipment damage that may be caused by ground loops. The locations of the terminal blocks and the service port are shown in Component Board (page 13).
    - c. If the other terminal block is wired (terminals 1 ... 4), pull it out also. This prevents the communication between the transmitter and the RDP100 remote display panel from interfering with your connection.
  - 4. Plug in connection cable 219980SP to the service port of the HMDW110 series transmitter, and the other end to port II of the MI70 indicator.
  - 5. Turn on the MI70 indicator.
  - Check and adjust the environment settings of the reference probe if prompted by the MI70.
  - Select Functions > Adjustments (II) from the menu of the MI70, then select Start. Make sure the symbol for port II is shown after the word "Adjustments", as your reference probe may also be adjustable using the MI70.
  - 8. The adjustment mode starts. Select **OK**.
  - Select the parameter for adjustment. You can only adjust relative humidity (RH) or temperature (T). The rest of the parameters are calculated based on RH and T and can only be viewed.
  - Check and adjust the environment settings of the reference probe if prompted by the MI70.

- The adjustment mode now shows the value of the selected parameter from both instruments, and a delta parameter (for example, ΔRH) that shows the difference between the two.
  - Wait at least 15 minutes for the measurement to stabilize, and for the value of the delta parameter to stop changing. Stabilization may take a much longer time, depending on factors such as temperature differences and airflow around the sensors.
- 12. The difference between the reading should be no greater than the combined measurement uncertainty of the HMDW110 series transmitter and the reference probe. Depending on the result, proceed as follows:
  - If the HMDW110 series transmitter is within its accuracy specification, there is no need to proceed with the adjustment. Select Back > Exit to leave the adjustment mode.
  - If adjustment is required, continue with the next step.
- 13. Select Adjust > To same as RH (I)
- 14. The MI70 will ask **Do you really want to adjust?**. Select **Yes**. MI70 shows the text **Adjustment done** and returns to the adjustment mode after a few seconds.
- 15. Check the value of the delta parameter to verify that the adjustment has taken effect.
- 16. Select **Back** to return to the parameter selection screen.
- 17. Select a new parameter for adjustment and proceed as instructed above, or select **Exit** to leave the adjustment mode.
- 18. Turn off the MI70 indicator and disconnect the connection cable from the service port.
- 19. Reconnect the terminal blocks and close the cover.

#### More Information

• Error Codes in MI70 Handheld Meter (page 71)

# 7.4 One-Point Humidity Calibration and Adjustment Using Handheld Meter and HMK15 Humidity Calibrator

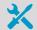

- A fully charged Vaisala MI70 indicator (the measurement display that is included in the HM70 package)
- Vaisala HMK15 Humidity Calibrator with the preferred salt solution prepared (for example, LiCl (11 %RH) or NaCl (75 %RH))
- Connection cable for HM70 handheld meter (219980SP)
- Medium size cross-head screwdriver (Pozidriv)
- 1. Prepare the HMDW110 series transmitter for a service port connection.
  - a. Open the cover of the HMDW110 series transmitter.
  - b. If the terminal block for terminals 5 ... 8 is wired, pull it out. This disconnects the transmitter from supply voltage and prevents possible equipment damage that may be caused by ground loops. The locations of the terminal blocks and the service port are shown in Component Board (page 13).
  - c. If the other terminal block is wired (terminals 1 ... 4), pull it out also. This prevents the communication between the transmitter and the RDP100 remote display panel from interfering with your connection.
  - 2. Plug in the connection cable 21998OSP to the service port of the HMDW110 series transmitter, and the other end to port I of the MI70 indicator. If any other probes are connected to the MI70, disconnect them.
  - 3. Remove the filter on the probe. This exposes the sensors to damage, so handle the transmitter carefully.
  - 4. Unplug the Ø12 mm hole on the HMK15 salt jar and insert the probe.
  - Wait at least 15 minutes for humidity to stabilize.
     Stabilization may take a much longer time if there are temperature differences or the salt solution is freshly made.
  - 6. Turn on the MI70 indicator.
  - 7. Select **Functions > Adjustments** from the menu of the MI70, then select **Start**.
  - 8. The adjustment mode starts. Select OK.
  - 9. Select RH as the parameter to be adjusted.
  - 10. The adjustment mode should now show a stable, unchanging RH value. The difference between the measured value and the reference humidity of the jar should not be greater than the combined measurement uncertainty of the HMDW110 series transmitter and the salt jar.

Depending on the result, proceed as follows:

- If the HMDW110 series transmitter is within its accuracy specification, there is no need to proceed with the adjustment. Select Back > Exit to leave the adjustment mode.
- If adjustment is required, continue with the next step.

- 11. Select Adjust > 1-point adjustment.
- Select Ready, and use the arrow buttons to enter the correct RH value of the salt jar.
   Select OK when done.
- The MI70 will ask Do you really want to adjust?. Select Yes.
   MI70 shows the text Adjustment done and returns to the adjustment mode after a few seconds.
- 14. Select **Back** to return to the parameter selection screen, and **Exit** to leave the adjustment mode.
- 15. Remove the probe from the salt jar and reconnect the filter. Plug the hole on the salt jar.
- 16. Turn off the MI70 indicator and disconnect the connection cable from the service port.
- 17. Reconnect the terminal blocks and close the cover.

#### More Information

Error Codes in MI70 Handheld Meter (page 71)

# 7.5 Two-Point Humidity Calibration and Adjustment Using Computer and HMK15 Humidity Calibrator

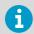

You can also use Vaisala Insight software for performing calibration and adjustment. See Vaisala Insight Software (page 29).

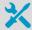

- · Computer with
  - Windows operating system
  - Terminal application
  - Free USB port
  - · Driver for Vaisala USB cable installed
- Vaisala USB cable for computer connection (219690)
- Vaisala HMK15 Humidity Calibrator with LiCl (11 %RH) and NaCl (75 %RH) salt solutions prepared.
  - Other solutions may be used, but the difference between the two points must be  $\geq$  30 %RH. Additionally, one solution must be < 50 %RH, and the other must be > 50 %RH.
- Medium size cross-head screwdriver (Pozidriv)

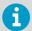

If you have changed the HUMICAP® humidity sensor of the transmitter, perform the procedure below so that you use the FCRH command instead of the CRH command.

- 1. Prepare the HMDW110 series transmitter for a service port connection.
  - a. Open the cover of the HMDW110 series transmitter.
  - b. If the terminal block for terminals 5 ... 8 is wired, pull it out. This disconnects the transmitter from supply voltage and prevents possible equipment damage that may be caused by ground loops. The locations of the terminal blocks and the service port are shown in Component Board (page 13).
  - c. If the other terminal block is wired (terminals 1 ... 4), pull it out also. This prevents the communication between the transmitter and the RDP100 remote display panel from interfering with your connection.
  - 2. Plug in connection cable 219690 to the service port of the HMDW110 series transmitter, and the other end to a free USB port on your computer.
  - 3. Remove the filter on the probe. This exposes the sensors to damage, so handle the transmitter carefully.
  - 4. Unplug the Ø12 mm hole on the LiCl (11 %RH) salt jar and insert the probe.
  - 5. Wait at least 15 minutes for humidity to stabilize. Stabilization may take much longer if there are temperature differences or the salt solution is freshly made.
  - 6. Start a terminal application on the computer and open a new terminal session to the transmitter. For more information, see Terminal Application Settings (page 31).
  - 7. Give the errs and send commands to check that there are no active errors, and that the measurement is working:

```
errs

0000h

No errors

send

T= 23.1 'C RH= 11.5 %RH Td= -7.3 'C Tw= 9.9 'C h= 28.5 kJ/kg
```

8. Give the l command to view the currently active user adjustment parameters.

Example: Default values of the user adjustment parameters (no user adjustment done):

```
Cp offset : 0.00000000E+00
Cp gain : 1.00000000E+00
T offset : 0.00000000E+00
T gain : 1.00000000E+00
```

Give the crh command to start the calibration and adjustment sequence. The transmitter shows the measured RH value and prompts you to enter the real humidity of the first reference point.

```
crh
RH : 11.5378 1. ref ?
```

10. Press **Enter** to refresh the measured value (to see if the measurement is now stable). When it is, enter the value of the first reference point and press **Enter**.

```
RH : 11.5378 1. ref ? <cr>
RH : 11.5379 1. ref ? <cr>
RH : 11.5379 1. ref ? 11.3
Press any key when ready ...
```

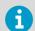

To exit the procedure without adjusting the measurement, press the **Esc** key on your keyboard.

- 11. Transfer the probe to the NaCl (75 %RH) salt jar. Plug the hole on the LiCl (11 %RH) jar.
- 12. Wait for the humidity to stabilize. Press **Enter** on the keyboard to refresh the measured value:

```
Press any key when ready ...
RH : 74.6984 2. ref ? <cr>
RH : 74.7173 2. ref ? <cr>
```

13. When the measurement is stable, enter the value of the second reference point and press **Enter**.

```
RH : 74.9684 2. ref ? 75.4
OK
```

14. If the adjustment is successful, the transmitter responds with the text **OK**, and stores the adjustment.

If the reference points do not fulfill the requirements, or the measurement is too unstable for adjustment, the adjustment sequence will exit with an error message. In such a case, the adjustment is not stored.

15. Give the l command to verify that the values of the adjustment parameters **Cp offset** and **Cp gain** have changed.

Example: User adjustment parameters after two-point humidity adjustment (your values will be different):

Cp offset : -2.21914053E-03 Cp gain : 1.00767076E+00 T offset : 0.00000000E+00 T gain : 1.00000000E+00

- 16. Remove the probe from the salt jar and reconnect the filter. Plug the hole on the salt jar.
- Update the calibration date and calibration information on the transmitter using the cdate and ctext commands.

Example: Set calibration date to 2018-07-04 and calibration info text to "Lab2/Mike".

cdate 20180704
Cal. date : 20180704
ctext Lab2/Mike
Cal. info : Lab2/Mike

- 18. Disconnect the connection cable from the service port.
- 19. Reconnect the terminal blocks and close the cover.

# 7.6 Two-Point Temperature Calibration and Adjustment Using Computer

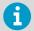

You can also use Vaisala Insight software for performing calibration and adjustment. See Vaisala Insight Software (page 29).

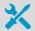

- Computer with
  - · Windows operating system
  - Terminal application
  - Free USB port
  - · Driver for Vaisala USB cable installed
- Vaisala USB cable for computer connection (219690)
- Two temperature references in range -40 ... +60 °C (-40 ... +140 °F) with more than 30 °C (86 °F) difference
- Medium size cross-head screwdriver (Pozidriv)
- Prepare the HMDW110 series transmitter for a service port connection.
  - a. Open the cover of the HMDW110 series transmitter.
  - b. If the terminal block for terminals 5 ... 8 is wired, pull it out. This disconnects the transmitter from supply voltage and prevents possible equipment damage that may be caused by ground loops. The locations of the terminal blocks and the service port are shown in Component Board (page 13).
  - c. If the other terminal block is wired (terminals 1 ... 4), pull it out also. This prevents the communication between the transmitter and the RDP100 remote display panel from interfering with your connection.
  - 2. Plug in connection cable 219690 to the service port of the HMDW110 series transmitter, and the other end to a free USB port on your computer.
  - 3. Insert the probe in the first temperature reference.
  - 4. Wait at least 15 minutes for temperature to stabilize.
  - 5. Start a terminal application on the computer and open a new terminal session to the transmitter. For more information, see Terminal Application Settings (page 31).
  - 6. Give the errs and send commands to check that there are no active errors, and that the measurement is working:

```
errs
0000h
No errors
send
T= 23.1 'C RH= 11.5 %RH Td= -7.3 'C Tw= 9.9 'C h= 28.5 kJ/kg
```

7. Give the 1 command to view the currently active user adjustment parameters. Example: Default values of the user adjustment parameters (no user adjustment done):

```
Cp offset : 0.00000000E+00
Cp gain : 1.00000000E+00
T offset : 0.00000000E+00
T gain : 1.00000000E+00
```

8. Give the ct command to start the calibration and adjustment sequence. The transmitter shows the measured T value and prompts you to enter the real temperature of the first reference point.

```
ct
T : 22.9424 1. ref ?
```

9. Press enter to refresh the measured value (to see if the measurement is now stable). When it is, enter the value of the first reference point (in degrees Celcius) and press enter.

```
T : 22.9424 1. ref ? <cr>
T : 22.9424 1. ref ? 23.0<br/>
Press any key when ready ...
```

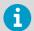

To exit the procedure without adjusting the measurement, press the **Esc** key on your keyboard.

- 10. Transfer the probe to the second temperature reference.
- 11. Wait for the temperature to stabilize. Press **Enter** on the keyboard to refresh the measured value:

```
Press any key when ready ...
T : 54.9871 2. ref ? <cr>
T : 54.9873 2. ref ? <cr>
```

12. When the measurement is stable, enter the value of the second reference point and press **Enter** 

```
T : 54.9873 2. ref ? 55
OK
```

13. Give the l command to verify that new values for user adjustment parameters T offset and T gain have been stored.

Example: User adjustment parameters after two-point temperature adjustment (your values will be different):

```
Cp offset : 0.00000000E+00
Cp gain : 1.00000000E+00
T offset : 7.64255524E-02
T gain : 1.00767076E+00
```

14. Remove the probe from the temperature reference.

15. Update the calibration date and calibration information on the transmitter using the cdate and ctext commands.

Example: Set calibration date to 2018-07-04 and calibration info text to "Lab2/Mike".

cdate 20180704
Cal. date : 20180704
ctext Lab2/Mike
Cal. info : Lab2/Mike

- 16. Disconnect the connection cable from the service port.
- 17. Reconnect the terminal blocks and close the cover.

# 7.7 Replacing HUMICAP Sensor on HMD110/112 and HMW110/112

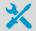

- New HUMICAP® humidity sensor (HUMICAP180R or HUMICAP180V)
- New filter (always recommended when replacing the sensor)
- Duct models only: medium size crosshead screwdriver (Pozidriv)
- 1. Power down the transmitter.
  - Duct models only: loosen the tightening screw on the fastening flange, and pull the probe out of the duct.

3. Remove the filter to access the sensors.

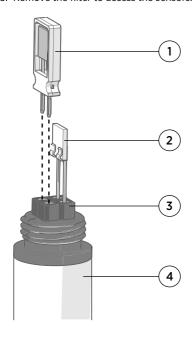

- Vaisala HUMICAP® sensor. Handle by the plastic frame.
- 2 Temperature sensor. Do not touch or attempt to remove.
- 3 Sensor socket.
- 4 Transmitter probe.

- 4. Pull out the old HUMICAP® sensor, and insert the new one.
- 5. Perform a two-point humidity calibration on the serial line using the FCRH command.
- 6. Insert the new filter.
- 7. Duct models only: push the probe back into the duct, to the same depth where it was before. Tighten the tightening screw on the fastening flange.
- 8. Power up the transmitter.

#### More Information

 Two-Point Humidity Calibration and Adjustment Using Computer and HMK15 Humidity Calibrator (page 59)

# 7.8 Replacing HUMICAP Sensor on HMS110/112

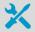

- New HUMICAP® humidity sensor (HUMICAP180R or HUMICAP180V)
- New filter (always recommended when replacing the sensor)
- Medium size crosshead screwdriver (Pozidriv)
- · Flat-head screwdriver
- 3 mm hex key (Allen key) for opening the radiation shield screws

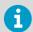

You will need to remove the radiation shield to access the sensor, and this is difficult to do while the transmitter remains mounted on a pole or wall. The procedure below takes advantage of the detachable screw terminal to allow the cable to remain in place during the operation.

- 1. Power down the transmitter.
  - Open the transmitter cover and unplug the screw terminal. This allows you to leave the cable and cover at the installation site.
  - 3. Remove the transmitter from its installation point.
  - 4. Open the two long screws that hold the radiation shield, and pull them out.
  - 5. Use a flat head screwdriver to push on the visible plastic tab below the radiation shield.
  - 6. Tilt the radiation shield away from the opened tab. This opens the second tab on the other side, allowing you to remove the radiation shield.

7. Remove the filter to access the sensors.

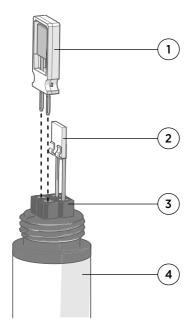

- 1 Vaisala HUMICAP® sensor. Handle by the plastic frame.
- 2 Temperature sensor. Do not touch or attempt to remove.
- 3 Sensor socket.
- 4 Transmitter probe.

- 8. Pull out the old HUMICAP® sensor, and insert the new one.
- 9. Perform a two-point humidity calibration on the serial line using the FCRH command.
- 10. Insert the new filter.
- 11. Reassemble, remount, and reconnect the transmitter.
- 12. Power up the transmitter.

#### **More Information**

 Two-Point Humidity Calibration and Adjustment Using Computer and HMK15 Humidity Calibrator (page 59)

# 7.9 Filter Selection

When replacing the filter, note that there are two alternative filter options depending on the probe model:

- HMS and HMD products use the membrane filter (Vaisala order code ASM210856SP)
- HMW products use the porous PTFE filter (Vaisala order code DRW239993SP)

# 8. Troubleshooting

# 8.1 Problem Situations

If you experience problems when using the transmitter, check the following table before contacting Vaisala. If the problem you have is not listed in the table, or if the proposed solution does not fix the problem, contact a Vaisala Service Center. For contact information, see Technical Support (page 87).

| Problem                                                                | Likely Cause                                             | Possible Solution                                                                                                    |
|------------------------------------------------------------------------|----------------------------------------------------------|----------------------------------------------------------------------------------------------------|
| Analog output reading is unchanging and appears incorrect.             | Analog output is in error state.                         | Remove the cause of the error state and the analog output will recover its normal function.                                                                                                    |
| Probe outputs stars "****" on serial line instead of measurement data. | Humidity sensor is wet.                                  | Wait for the humidity sensor to dry, or remove<br>the filter and gently dry the sensors and the<br>filter with clean instrument air.                                                                                    |
|                                                                        | Sensor damage.                                           | Remove the filter and visually check the sensors<br>for damage. Contact a Vaisala Service Center if<br>repair is needed.                                                                                                |
|                                                                        |                                                          | Note that you can also replace the humidity<br>sensor yourself. Refer to instructions in<br>Replacing HUMICAP Sensor on HMD110/112 and<br>HMW110/112 (page 65) and Replacing HUMICAP<br>Sensor on HMS110/112 (page 67). |
|                                                                        | Unsuitable operating environment.                        | Verify that the operating environment is within specified operating limits.                                                                                                    |
| Cannot connect to transmitter using service port.                      | You are not using the right connection cable.            | Check that you are using the specified cables:     MI70 connection cable (219980SP)     Vaisala USB cable for computer connection (219690)                                                                              |
|                                                                        | Transmitter is connected to RDP100 remote display panel. | Unplug the screw terminals as instructed in Connecting to Service Port (page 31).                                                                                                    |

| Problem                                           | Likely Cause                                              | Possible Solution                                                                                                    |
|---------------------------------------------------|-----------------------------------------------------------|----------------------------------------------------------------------------------------------------|
| Transmitter is not responding to serial commands. | Unknown serial line<br>settings or Modbus<br>mode in use. | Temporarily override the transmitter's serial line settings as instructed in Accessing Service Port Command Interface in Devices With Modbus Output (page 33). |
|                                                   | Transmitter is in poll mode.                              | Open a connection to the transmitter with the open command. See Table 20 (page 43).                                                                            |
|                                                   |                                                           | If you do not know the transmitter's address, give the ?? command to make the transmitter output its status information, including the address.                |

# 8.2 Error Messages in Insight Software

Table 42 Error Messages in Insight Software

| Error                                     | Likely Cause                                                | Suggested Solution                                                                                                    |
|-------------------------------------------|-------------------------------------------------------------|----------------------------------------------------------------------------------------------------|
| Temperature<br>measurement error.<br>[44] | Temperature sensor is short circuited, damaged, or missing. | Check that the legs of the temperature sensor are not short circuited. Contact a Vaisala Service Center if the temperature sensor is damaged. |
| Humidity<br>measurement error.<br>[45]    | Humidity sensor is wet.                                     | Wait for the humidity sensor to dry, or remove<br>the filter and gently dry the sensors and the<br>filter with clean instrument air.          |
| Humidity sensor failure. [46]             | Humidity sensor is damaged or missing.                      | Replace the humidity sensor or contact a Vaisala Service Center.                                                                              |
| Ambient temperature out of range. [48]    | Ambient temperature is too high.                            | Lower the temperature at the installation site.                                                                                               |
| Supply voltage out of range. [55]         | Supply voltage is too low.                                  | Check and correct the power supply and wiring.                                                                                                |

| Error                                             | Likely Cause                  | Suggested Solution                                                                                                    |
|---------------------------------------------------|-------------------------------|----------------------------------------------------------------------------------------------------|
| Capacitance reference error. [47]                 | Internal transmitter failure. | Power-cycle the device, and if necessary, restore the factory settings. If the error remains, contact a Vaisala Service Center. |
| Firmware checksum mismatch. [49]                  |                               |                                                                                                    |
| Device settings corrupted. [50]                   |                               |                                                                                                    |
| Additional configuration settings corrupted. [51] |                               |                                                                                                    |
| Sensor coefficients corrupted. [52]               |                               |                                                                                                    |
| Main configuration<br>settings corrupted.<br>[53] |                               |                                                                                                    |
| Non-volatile memory read/write failure. [57]      |                               |                                                                                                    |
| Calibration certificate checksum mismatch. [58]   |                               |                                                                                                    |

In case of constant error, contact a Vaisala Service Center.

#### **More Information**

Technical Support (page 87)

# 8.3 Error Codes in MI70 Handheld Meter

If several errors are active at the same time, the MI70 shows the sum of currently active error codes. The label " $_{\rm hex}$ " might not be displayed in MI70.

Refer to Error Messages in Insight Software (page 70) for more information about the error states.

Table 43 Error Codes in MI70

| Transmitter Error Code in MI70 | Corresponding Error                 |
|--------------------------------|-------------------------------------|
| 1 <sub>hex</sub>               | Temperature measurement error. [44] |
| 2 <sub>hex</sub>               | Humidity measurement error. [45]    |
| 4 <sub>hex</sub>               | Humidity sensor failure. [46]       |
| 8 <sub>hex</sub>               | Capacitance reference error. [47]   |

| Transmitter Error Code in MI70 | Corresponding Error                               |
|--------------------------------|---------------------------------------------------|
| 10 <sub>hex</sub>              | Ambient temperature out of range. [48]            |
| 20 <sub>hex</sub>              | Firmware checksum mismatch. [49]                  |
| 40 <sub>hex</sub>              | Device settings corrupted. [50]                   |
| 80 <sub>hex</sub>              | Additional configuration settings corrupted. [51] |
| 100 <sub>hex</sub>             | Sensor coefficients corrupted. [52]               |
| 200 <sub>hex</sub>             | Main configuration settings corrupted. [53]       |
| 800 <sub>hex</sub>             | Supply voltage out of range. [55]                 |
| 2000 <sub>hex</sub>            | Non-volatile memory read/write failure. [57]      |
| 4000 <sub>hex</sub>            | Calibration certificate checksum mismatch. [58]   |

# 8.4 Unknown Serial Settings

You can check the current serial settings of your transmitter by connecting to the serial line, or with Vaisala Insight software.

#### More Information

- Vaisala Insight Software (page 29)
- Accessing Service Port Command Interface in Devices With Modbus Output (page 33)

# 9. Technical Data

Table 44 Measurement Performance

| Parameter                                                                                                    | Description/Value               |  |
|----------------------------------------------------------------------------------------------------|---------------------------------|--|
| Relative Humidity                                                                                                    |                                 |  |
| Measurement range                                                                                                    | 0 100 %RH                       |  |
| Accuracy at temperature range<br>+10 +30 °C (+50 +86 °F)                                                                          |                                 |  |
| 0 90 %RH                                                                                                    | ±2 %RH                          |  |
| 90 100 %RH                                                                                                    | ±3 %RH                          |  |
|                                                                                                    | ±3 %KH                          |  |
| Accuracy at temperature range                                                                                                    |                                 |  |
| -20 +10 °C, +30 +60 °C                                                                                                    |                                 |  |
| (-4 +50 °F, +86 +140 °F)                                                                                                    |                                 |  |
| 0 90 %RH                                                                                                    | ±3 %RH                          |  |
| 90 100 %RH                                                                                                    | ±4 %RH                          |  |
| Accuracy at temperature range                                                                                                    |                                 |  |
| -4020 °C (-404 °F)                                                                                                    |                                 |  |
| 0 100 %RH                                                                                                    | ±4 %RH                          |  |
| Stability in typical HVAC applications                                                                                            | ±0.5 %RH/year                   |  |
| Humidity sensor                                                                                                    | Vaisala HUMICAP® 180R           |  |
| Temperature                                                                                                    |                                 |  |
| Measurement range                                                                                                    | -40 +60 °C (-40 +140 °F)        |  |
| Accuracy at +20 °C (+68 °F)                                                                                                    | ±0.2 °C (±0.36 °F)              |  |
| Temperature dependence                                                                                                    | ±0.01 °C/°C                     |  |
| Temperature sensor                                                                                                    | Pt1000 RTD Class F0.1 IEC 60751 |  |
| Calculated Parameters                                                                                                    |                                 |  |
| Measurement range for dew point temperature and wet bulb temperature                                                              | -40 +60 °C (-40 +140 °F)        |  |
| Measurement range for enthalpy                                                                                                    | -40 460 kJ/kg (-10 +190 BTU/lb) |  |
| Accuracy of the calculated parameters should be calculated at the actual condition based on the RH and temperature specification. |                                 |  |
| Accuracy at 20 °C (68 °F) and 80 %RH:                                                                                             |                                 |  |
| Dew point                                                                                                    | ±0.7 °C (1.2 °F)                |  |

| Parameter                                         | Description/Value       |
|---------------------------------------------------|-------------------------|
| Wet bulb temperature                              | ±0.5 °C (0.9 °F)        |
| Enthalpy                                          | ±1.6 kJ/kg (0.7 BTU/lb) |
| Factory calibration uncertainty at 20 °C (+68 °F) | ±1.5 %RH/±0.2 °C        |

Table 45 Operating Environment (All Models)

| Property                   | Description/Value                 |  |
|----------------------------|-----------------------------------|--|
| Operating temperature      | -40 +60 °C (-40 +140 °F)          |  |
| Operating humidity         | 0 100 %RH                         |  |
| Maximum wind/flow speed    | 30 m/s                            |  |
| Storage temperature        | -40 +60 °C (-40 +140 °F)          |  |
| Electromagnetic compliance | EN61326-1, Industrial Environment |  |

Table 46 Mechanical Specifications

| Property               | Description/Value            |  |
|------------------------|------------------------------|--|
| Maximum wire size      | 1.5 mm <sup>2</sup> (AWG 16) |  |
| Standard housing color | White (RAL9003)              |  |
| Housing material       | PC + 10 %GF (UL-V0 approved) |  |

Table 47 Inputs and Outputs

| Property                                  | Description/Value                         |  |
|-------------------------------------------|-------------------------------------------|--|
| Devices Ordered With Analog Output        |                                           |  |
| Outputs                                   | 4 20 mA, loop powered                     |  |
| Loop resistance                           | 0 600 Ω                                   |  |
| Supply voltage                            | 20 28VDC at 600 Ω load                    |  |
|                                           | 10 28VDC at 0 Ω load                      |  |
| Interface for RDP100 Remote Display Panel | Power and data supplied from transmitter  |  |
| Devices Ordered With Modbus Output        |                                           |  |
| Interface                                 | RS-485, not isolated, no line termination |  |
| Default serial settings                   | 19200 bps N 8 2                           |  |
| Protocols                                 | Modbus RTU                                |  |
| Supply voltage                            | 10 28VDC                                  |  |

# 9.1 Dimensions

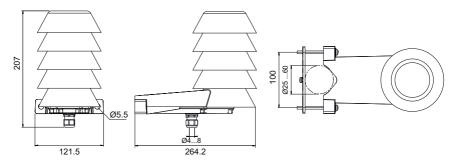

Figure 14 HMS110/112 Dimensions

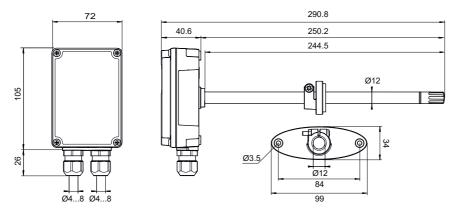

Figure 15 HMD110/112 Dimensions

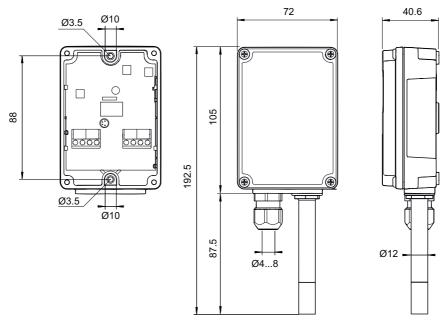

Figure 16 HMW110/112 Dimensions

# 9.2 Spare Parts and Accessories

Table 48 Spare Parts and Accessories

| Item                                             | Order Code  |
|--------------------------------------------------|-------------|
| Remote Display Panel                             | RDP100      |
| Conduit fitting + O-ring (M16x1.5 / NPT1/2 Inch) | 210675SP    |
| Conduit fitting + O-ring (M16x1.5 / PG9, RE-MS)  | 210674SP    |
| Fastening set HMS110                             | 237805      |
| Fastening flange assembly (screws included)      | ASM210771SP |
| Porous PTFE Filter                               | DRW239993SP |
| Membrane Filter                                  | ASM210856SP |
| Terminal Block, Blue                             | 236620SP    |
| USB cable for PC connection                      | 219690      |
| Connection cable for HM70 handheld meter         | 219980SP    |

| Item                      | Order Code  |
|---------------------------|-------------|
| HUMICAP® 180R sensor      | HUMICAP180R |
| Catalytic HUMICAP® sensor | HUMICAP180V |

# **Appendix A. Modbus Reference**

# A.1 Default Communication Settings

The following table lists the default Modbus serial settings of devices ordered with the Modbus configuration option.

Table 49 Default Modbus Serial Communication Settings

| Description           | Default Value |
|-----------------------|---------------|
| Serial bit rate       | 19200         |
| Parity                | N             |
| Number of data bits   | 8             |
| Number of stop bits   | 2             |
| Modbus device address | 240           |
| Serial delay          | 0             |
| Communication mode    | Modbus RTU    |

# A.2 Function Codes

Table 50 Modbus Function Codes

| Function Code (Decimal) | Function Code (Hexadecimal)           | Name                       |
|-------------------------|---------------------------------------|----------------------------|
| 03                      | 03 <sub>hex</sub>                     | Read Holding Registers     |
| 16                      | 10 <sub>hex</sub>                     | Write Multiple Registers   |
| 43/14                   | 2B <sub>hex</sub> / 0E <sub>hex</sub> | Read Device Identification |

# A.3 Data Encoding

Registers using "32-bit float" data format are encoded using the "binary32" encoding defined in IEEE 754 (also known as "single-precision floating point format").

The least significant 16 bits of a floating point number are placed at the Modbus register listed in the table, while the most significant 16 bits are placed in the register with number/address + 1, as specified in Open Modbus TCP Specification, Release 1.0. This is also known as "little-endian" or "Modicon" word order.

Despite the specification, some Modbus masters may expect "big-endian" word order (most significant word first). In such case, you must select "word-swapped" floating point format in your Modbus master for the Modbus registers of the device.

Reading the measurement data registers with incorrect floating point format setting may occasionally result in correct-looking values. It is highly recommended to first try reading the register number 7938 (floating point test) to see that you have configured the floating point format correctly on your Modbus host system.

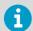

A complete 32-bit floating point value should be read and written in a single Modbus transaction.

# A.4 Modbus Registers

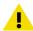

**CAUTION!** Registers are numbered in decimal, starting from one. Register addresses in actual Modbus messages (Modbus Protocol Data Unit (PDU)) start from zero

Please check the reference documentation of your Modbus host (PLC) for the notation of Modbus register addresses.

#### A.4.1 Measurement Data Registers

Table 51 Modbus Measurement Data Registers (Read-Only)

| Register<br>Number<br>(Decimal) | Address<br>(Hexadecimal) | Register Description        | Data Format  | Unit  |
|---------------------------------|--------------------------|-----------------------------|--------------|-------|
| 1                               | 0000 <sub>hex</sub>      | Relative humidity           | 32-bit float | %RH   |
| 3                               | 0002 <sub>hex</sub>      | Temperature                 | 32-bit float | °C    |
| 9                               | 0008 <sub>hex</sub>      | Dew/frost point temperature | 32-bit float | °C    |
| 19                              | 0012 <sub>hex</sub>      | Wet bulb temperature        | 32-bit float | °C    |
| 27                              | 001A <sub>hex</sub>      | Enthalpy                    | 32-bit float | kJ/kg |

Accessing unavailable (temporarily missing) measurement data does not generate an exception. "Unavailable" value (a quiet NaN) is returned instead.

#### A.4.2 Status Registers

Table 52 Modbus Status Registers (Read-Only)

| Register<br>Number<br>(Decimal) | Address<br>(Hexadecimal) | Register Description | Data<br>Format    | Notes                                                              |
|---------------------------------|--------------------------|----------------------|-------------------|--------------------------------------------------------------------|
| 513                             | 0200 <sub>hex</sub>      | Device status        | 16-bit<br>integer | 1 = No errors                                                      |
| 516                             | 0203 <sub>hex</sub>      | Error code           | 32-bit field      |                                                                    |
| 518                             | 0205 <sub>hex</sub>      | Security hash        | 32-bit<br>integer | Security hash changes on any change to device settings/adjustments |

Table 53 Error Codes on Modbus Interface

| Error Code<br>Register Value | Corresponding Error                               |
|------------------------------|---------------------------------------------------|
| 1                            | Temperature measurement error. [44]               |
| 2                            | Humidity measurement error. [45]                  |
| 4                            | Humidity sensor failure. [46]                     |
| 8                            | Capacitance reference error. [47]                 |
| 16                           | Ambient temperature out of range. [48]            |
| 32                           | Firmware checksum mismatch. [49]                  |
| 64                           | Device settings corrupted. [50]                   |
| 128                          | Additional configuration settings corrupted. [51] |
| 256                          | Sensor coefficients corrupted. [52]               |
| 512                          | Main configuration settings corrupted. [53]       |
| 2048                         | Supply voltage out of range. [55]                 |
| 8192                         | Non-volatile memory read/write failure. [57]      |
| 16384                        | Calibration certificate checksum mismatch. [58]   |

If several errors are active at the same time, the Modbus Error Code register contains the sum of currently active error codes.

Refer to Error Messages in Insight Software (page 70) for more information about the error states.

# A.4.3 Configuration Registers

Table 54 Modbus Configuration Data Registers (Writable)

| Register<br>Number<br>(Decimal) | Address<br>(Hexadecimal) | Register Description       | Data<br>Format    | Unit / Valid Range                             |
|---------------------------------|--------------------------|----------------------------|-------------------|------------------------------------------------|
| Filtering                       |                          |                            |                   |                                                |
| 785                             | 0310 <sub>hex</sub>      | Filtering factor           | 32-bit float      | 0.001 (maximum filtering) 1.000 (no filtering) |
| Communicat                      | ion                      |                            | ,                 | •                                              |
| 1537                            | 0600 <sub>hex</sub>      | Modbus address             | 16-bit<br>integer | 1 247                                          |
| 1538                            | 0601 <sub>hex</sub>      | Bit rate (b/s) 1)          | 16-bit            | 5 = 9600                                       |
|                                 |                          |                            | integer           | 6 = 19200                                      |
|                                 |                          |                            |                   | 7 = 38400                                      |
|                                 |                          |                            |                   | 8 = 57600                                      |
| 1539                            | 0602 <sub>hex</sub>      | Parity, data, stop bits 1) | 16-bit            | 0 = N81                                        |
|                                 |                          |                            | integer           | 1 = N82                                        |
|                                 |                          |                            |                   | 2 = E81                                        |
|                                 |                          |                            |                   | 3 = E82                                        |
|                                 |                          |                            |                   | 4 = 081                                        |
|                                 |                          |                            |                   | 5 = 082                                        |
| 1540                            | 0603 <sub>hex</sub>      | Response delay             | 16-bit<br>integer | 0 1020 ms                                      |
| 1541                            | 0604 <sub>hex</sub>      | Protocol                   | 16-bit<br>integer | 6 = Modbus RTU                                 |
| Functions                       | •                        | •                          | •                 | •                                              |
| 1542                            | 0605 <sub>hex</sub>      | Restart device             | 16-bit<br>integer | Write 1 to restart device                      |

<sup>1)</sup> Changed setting will be activated on device restart.

#### A.4.4 Test Value Registers

Read the known test values from the test registers to verify the functionality of your Modbus implementation.

Table 55 Modbus Test Registers (Read-Only)

| Register<br>Number<br>(Decimal) | Address<br>(Hexadecimal) | Register Description | Data<br>Format              | Test Value            |
|---------------------------------|--------------------------|----------------------|-----------------------------|-----------------------|
| 7937                            | 1F00 <sub>hex</sub>      | Signed integer test  | 16-bit<br>integer           | -12345                |
| 7938                            | 1F01 <sub>hex</sub>      | Floating point test  | 32-bit float                | -123.45               |
| 7940                            | 1F03 <sub>hex</sub>      | Text string test     | 7-character<br>ASCII string | Text string "-123.45" |

# A.4.5 Device Identification Objects

Table 56 Device Identification Objects

| Object ID<br>(Decimal) | Object ID<br>(Hexadecimal) | Object Name                   | Example Contents                                                             |
|------------------------|----------------------------|-------------------------------|------------------------------------------------------------------------------|
| 0                      | 00 <sub>hex</sub>          | VendorName                    | "Vaisala"                                                                    |
| 1                      | O1 <sub>hex</sub>          | ProductCode                   | "HMDW110"                                                                    |
| 2                      | 02 <sub>hex</sub>          | MajorMinorVersion             | Software version (for example "2.2.0")                                       |
| 3                      | 03 <sub>hex</sub>          | VendorUrl                     | "http://www.vaisala.com/"                                                    |
| 4                      | 04 <sub>hex</sub>          | ProductName                   | "Vaisala HUMICAP® Humidity and<br>Temperature Transmitter HMDW110"           |
| 128                    | 80 <sub>hex</sub>          | SerialNumber 1)               | Transmitter serial number (for example, "D0710040")                          |
| 129                    | 81 <sub>hex</sub>          | CalibrationDate <sup>1)</sup> | Date of the factory calibration (for example, "2009-08-07")                  |
| 130                    | 82 <sub>hex</sub>          | CalibrationText <sup>1)</sup> | Information text of the factory calibration (for example, "Vaisala/<br>HEL") |

<sup>1)</sup> Vaisala-specific device identification object.

# A.5 Modbus Communication Examples

# Reading Relative Humidity Value

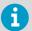

Device address used in the following examples is 240 ( $FO_{hex}$ ). The values returned by the device differ depending on the ambient conditions and/or device settings. Your device might not return exactly same values.

| Request                            |                                      |  | Response                           |                                      |
|------------------------------------|--------------------------------------|--|------------------------------------|--------------------------------------|
| Bytes on the Line<br>(Hexadecimal) | Description                          |  | Bytes on the Line<br>(Hexadecimal) | Description                          |
| (silence for 3.5 bytes)            | Start of Modbus RTU frame            |  | (silence for 3.5 bytes)            | Start of Modbus RTU frame            |
| FO <sub>hex</sub>                  | Transmitter address                  |  | FO <sub>hex</sub>                  | Transmitter address                  |
| 03 <sub>hex</sub>                  | Function (Read<br>Holding Registers) |  | 03 <sub>hex</sub>                  | Function (Read<br>Holding Registers) |
| 00 <sub>hex</sub>                  | Register address                     |  | 04 <sub>hex</sub>                  | Number of data bytes                 |
| 00 <sub>hex</sub>                  |                                      |  | 7A <sub>hex</sub>                  | Value of first register              |
| 00 <sub>hex</sub>                  | Number of 16-bit                     |  | E1 <sub>hex</sub>                  | (least significant word)             |
| 02 <sub>hex</sub>                  | registers to read (2)                |  | 41 <sub>hex</sub>                  | Value of second                      |
| D1 <sub>hex</sub>                  | Modbus RTU<br>checksum               |  | F4 <sub>hex</sub>                  | register (most significant word)     |
| 2A <sub>hex</sub>                  | Checksum                             |  | 05 <sub>hex</sub>                  | Modbus RTU                           |
| (silence for 3.5 bytes)            | End of Modbus RTU frame              |  | 06 <sub>hex</sub>                  | - checksum                           |
|                                    |                                      |  | (silence for 3.5 bytes)            | End of Modbus RTU frame              |

| Communication Description |                                                                                                    |
|---------------------------|----------------------------------------------------------------------------------------------------|
| Register number           | 1 (1-based Modbus register number) = address $0000_{hex}$ (0-based address used in actual communication).        |
| Data format               | Two 16-bit Modbus registers interpreted as IEEE 754 binary32 floating point value, least significant word first. |
| Returned value            | 41F47AE1 <sub>hex</sub> , which is binary32 representation of 30.56 (%RH).                                       |

# Writing Filtering Factor Value

| Request                            |                                        | Response                           |                                                                  |  |
|------------------------------------|----------------------------------------|------------------------------------|------------------------------------------------------------------|--|
| Bytes on the Line<br>(Hexadecimal) | Description                            | Bytes on the Line<br>(Hexadecimal) | Description                                                      |  |
| (silence for 3.5 bytes)            | Start of Modbus RTU frame              | (silence for 3.5 bytes)            | Start of Modbus RTU frame                                        |  |
| FO <sub>hex</sub>                  | Transmitter address                    | FO <sub>hex</sub>                  | Transmitter address                                              |  |
| 10 <sub>hex</sub>                  | Function (Write<br>Multiple Registers) | 10 <sub>hex</sub>                  | Function (Write<br>Multiple Registers)                           |  |
| 03 <sub>hex</sub>                  | Register address                       | 03 <sub>hex</sub>                  | Register address                                                 |  |
| 10 <sub>hex</sub>                  |                                        | 10 <sub>hex</sub>                  |                                                                  |  |
| 00 <sub>hex</sub>                  | Number of registers to                 | 00 <sub>hex</sub>                  | Number of 16-bit                                                 |  |
| 02 <sub>hex</sub>                  | write (2)                              | 02 <sub>hex</sub>                  | registers written (2)                                            |  |
| 04 <sub>hex</sub>                  | Number of data bytes                   | 55 <sub>hex</sub>                  | Modbus RTU<br>checksum                                           |  |
| CC <sub>hex</sub>                  | Value for the first                    | 68 <sub>hex</sub>                  |                                                                  |  |
| CD <sub>hex</sub>                  | register (least<br>significant word)   | (silence for 3.5 bytes)            | End of Modbus RTU frame                                          |  |
| 3E <sub>hex</sub>                  | Value for the second                   | The respor                         | nse to a write                                                   |  |
| 4C <sub>hex</sub>                  | register (most<br>significant word)    | function in                        | forms that the                                                   |  |
| 5E <sub>hex</sub>                  | Modbus RTU                             | by the dev                         | as correctly received<br>ice. It does not                        |  |
| 96 <sub>hex</sub>                  | checksum                               |                                    | that the written accepted by the                                 |  |
| (silence for 3.5 bytes)            | End of Modbus RTU frame                |                                    | example, in case of                                              |  |
|                                    |                                        | really acce                        | hat the value was<br>epted by the device,<br>egister value after |  |

| Communication Description |                                                                                                    |
|---------------------------|----------------------------------------------------------------------------------------------------|
| Register number           | 785 (1-based Modbus register number) = address 0310 <sub>hex</sub> (0-based address used in actual communication). |
| Data format               | Two 16-bit Modbus registers interpreted as IEEE 754 binary32 floating point value, least significant word first.   |
| Value to write            | 0.2, in binary32 format 3E4CCCCD <sub>hex</sub> .                                                                  |

# Warranty

For standard warranty terms and conditions, see www.vaisala.com/warranty.

Please observe that any such warranty may not be valid in case of damage due to normal wear and tear, exceptional operating conditions, negligent handling or installation, or unauthorized modifications. Please see the applicable supply contract or Conditions of Sale for details of the warranty for each product.

# Technical Support

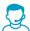

Contact Vaisala technical support at helpdesk@vaisala.com. Provide at least the following supporting information:

- Product name, model, and serial number
- · Name and location of the installation site
- Name and contact information of a technical person who can provide further information on the problem

For more information, see www.vaisala.com/support.

# Recycling

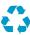

Recycle all applicable material.

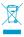

Follow the statutory regulations for disposing of the product and packaging.

# **VAISALA**

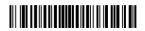